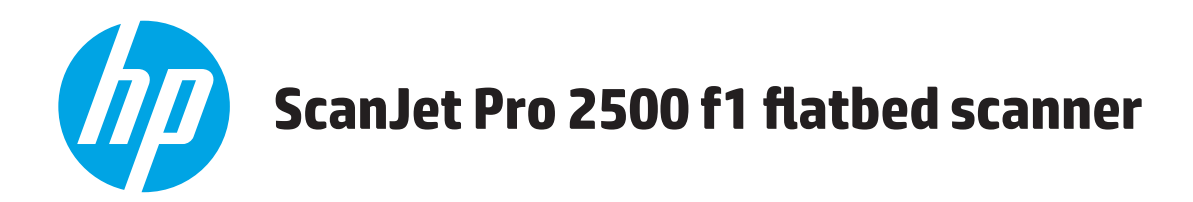

# **Panduan Pengguna**

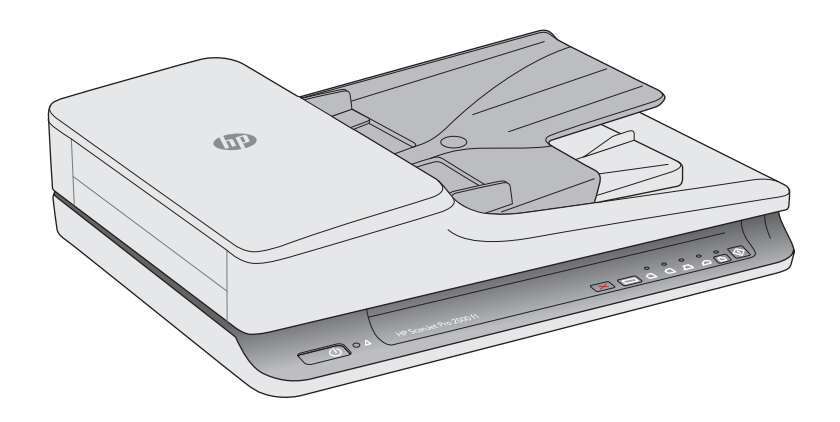

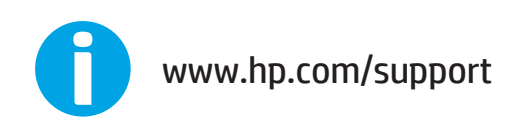

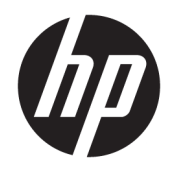

# HP ScanJet Pro 2500 f1 flatbed scanner

Panduan Pengguna

#### **Hak cipta dan lisensi**

© 2015 Copyright HP Development Company, L.P.

Dilarang memperbanyak, mengadaptasi atau menerjemahkan tanpa mendapat izin tertulis sebelumnya, kecuali seperti yang diperbolehkan dalam undang-undang hak cipta.

Informasi yang terdapat dalam dokumen ini dapat berubah tanpa pemberitahuan.

Satu-satunya jaminan untuk produk dan layanan HP dijelaskan secara tersurat dalam pernyataan jaminan yang menyertai produk dan layanan tersebut. Tidak ada bagian dari dokumen ini yang dapat ditafsirkan sebagai pernyataan jaminan tambahan. HP tidak akan bertanggung jawab atas kesalahan atau kelalaian teknis maupun editorial yang terdapat dalam dokumen ini.

#### **Pernyataan Merek Dagang**

ENERGY STAR® dan merek ENERGY STAR® adalah merek terdaftar di AS.

Microsoft®, Windows®, Windows XP®, dan Windows Vista® adalah merek dagang terdaftar di Amerika Serikat dari Microsoft Corporation.

Apple dan logo Apple adalah merek dagang dari Apple Computer, Inc., yang terdaftar di AS dan negara/kawasan lainnya. iPod adalah merek dagang dari Apple Computer, Inc. iPod hanya ditujukan untuk penyalinan yang sesuai dengan undang-undang atau izin pemegang hak. Jangan curi musik.

OS X adalah merek dagang dari Apple Inc., yang terdaftar di AS dan negara lainnya.

AirPrint X adalah merek dagang dari Apple Inc., yang terdaftar di AS dan negara lainnya.

Edisi 3, 11/2015

# **Isi**

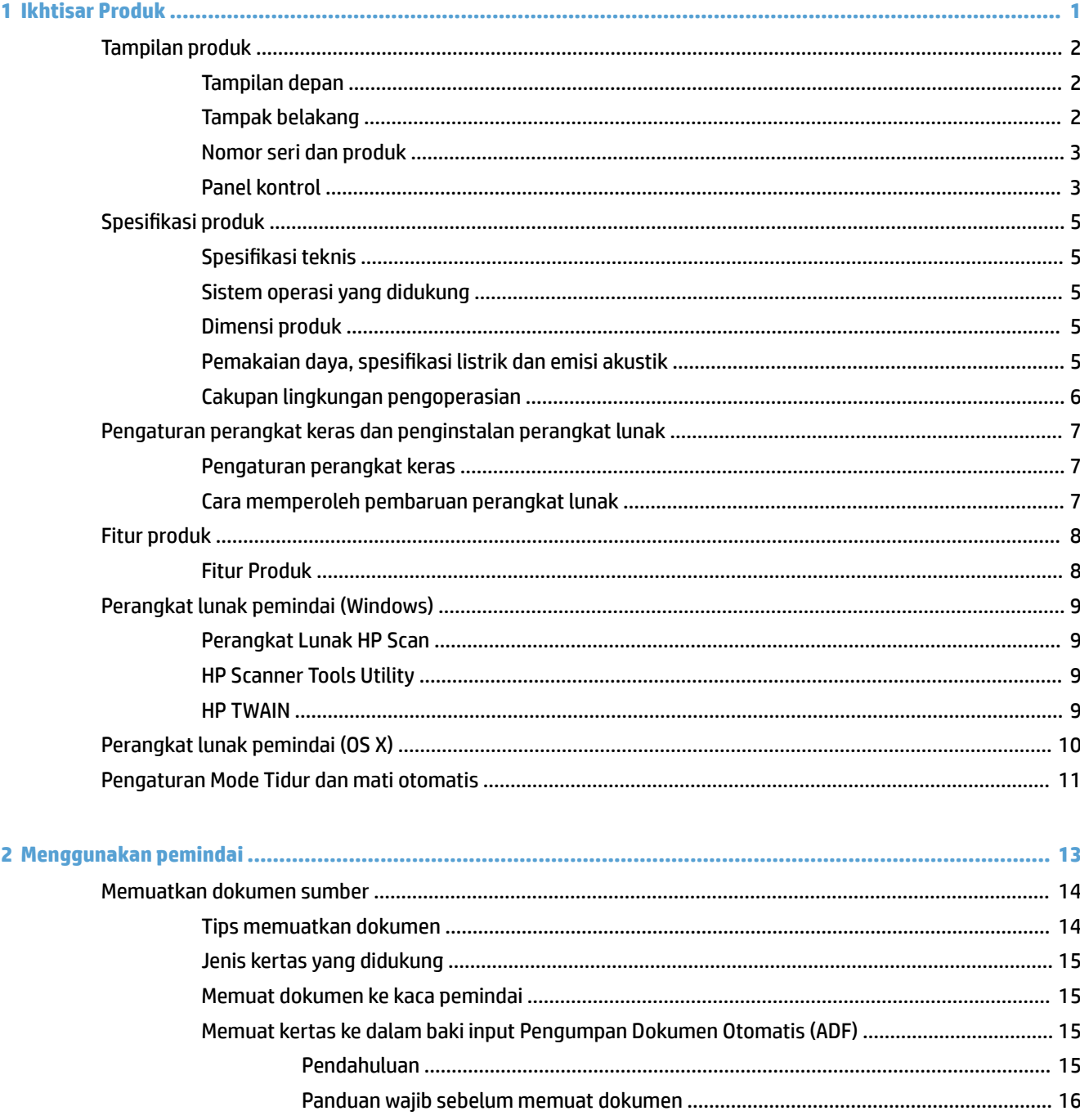

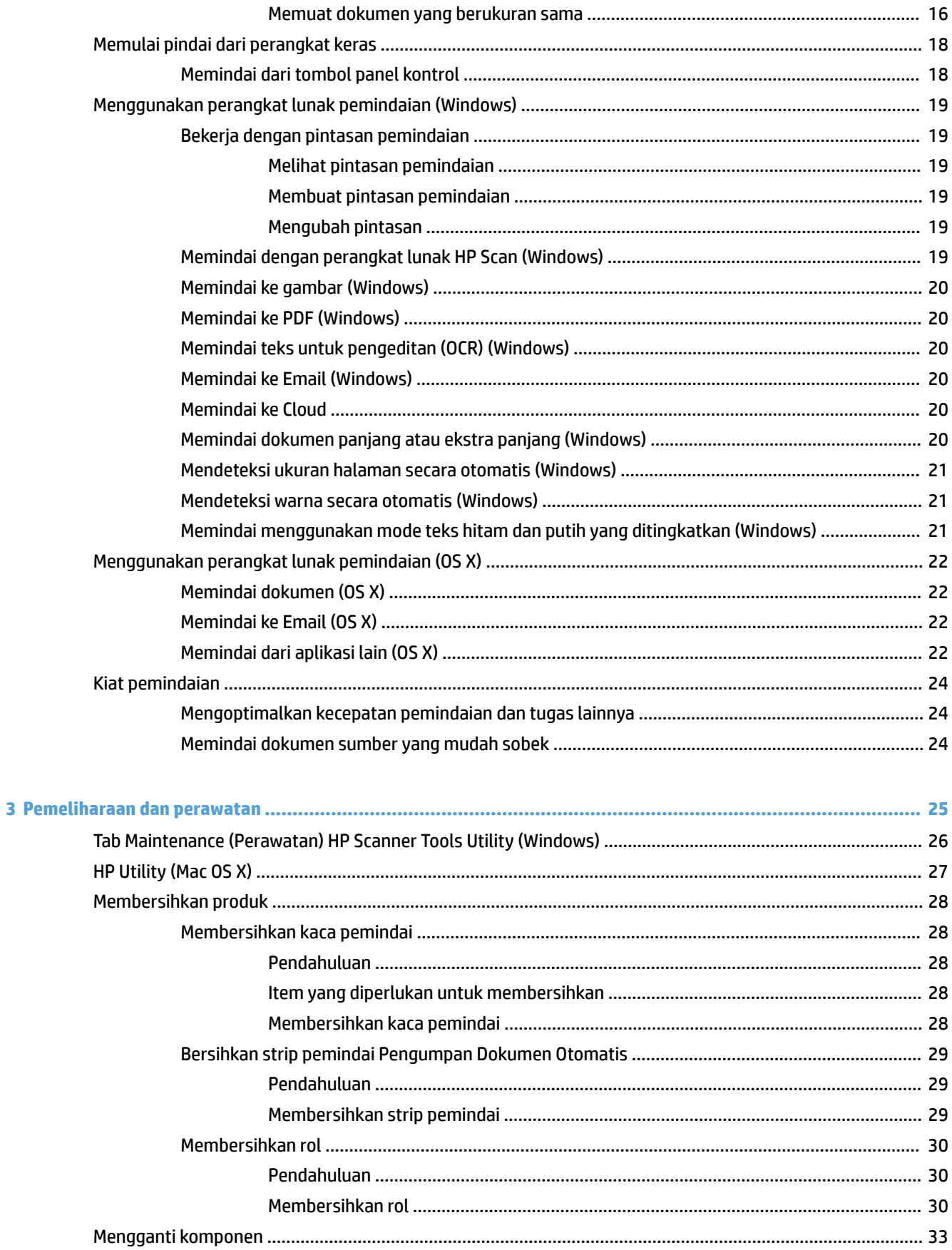

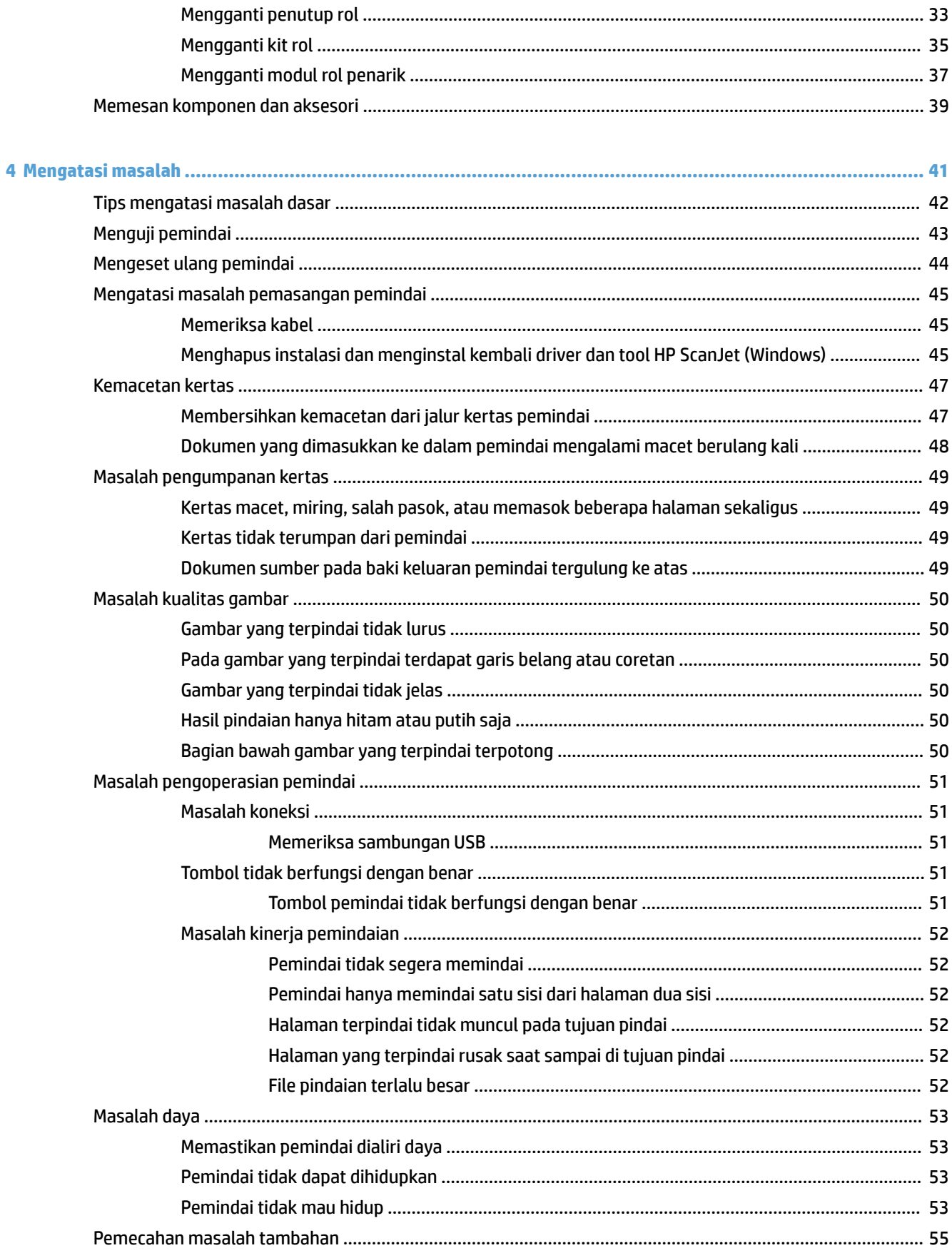

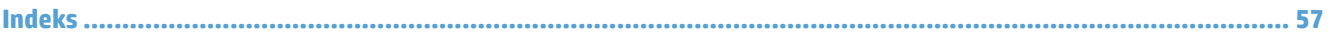

# <span id="page-8-0"></span>**1 Ikhtisar Produk**

Panduan Pengguna ini mencakup informasi penting mengenai HP ScanJet Pro 2500.

- [Tampilan produk](#page-9-0)
- Spesifikasi produk
- [Pengaturan perangkat keras dan penginstalan perangkat lunak](#page-14-0)
- [Fitur produk](#page-15-0)
- [Perangkat lunak pemindai \(Windows\)](#page-16-0)
- [Perangkat lunak pemindai \(OS X\)](#page-17-0)
- [Pengaturan Mode Tidur dan mati otomatis](#page-18-0)

Untuk informasi lebih lanjut, kunjungi [www.hp.com/support/.](http://www.hp.com/support/) Klik **Troubleshooting**. Masukkan nama pemindai (HP ScanJet Pro 2500), lalu klik **Search**.

Semua bantuan inklusif HP untuk produk ini mencakup informasi berikut:

- **Menginstal dan mengkonfigurasi**
- Mempelajari dan menggunakan
- Mengatasi masalah
- Mengunduh pembaruan perangkat lunak
- Mengikuti forum dukungan
- Menemukan informasi jaminan dan peraturan

## <span id="page-9-0"></span>**Tampilan produk**

Bagian ini menguraikan komponen fisik HP ScanJet Pro 2500.

## **Tampilan depan**

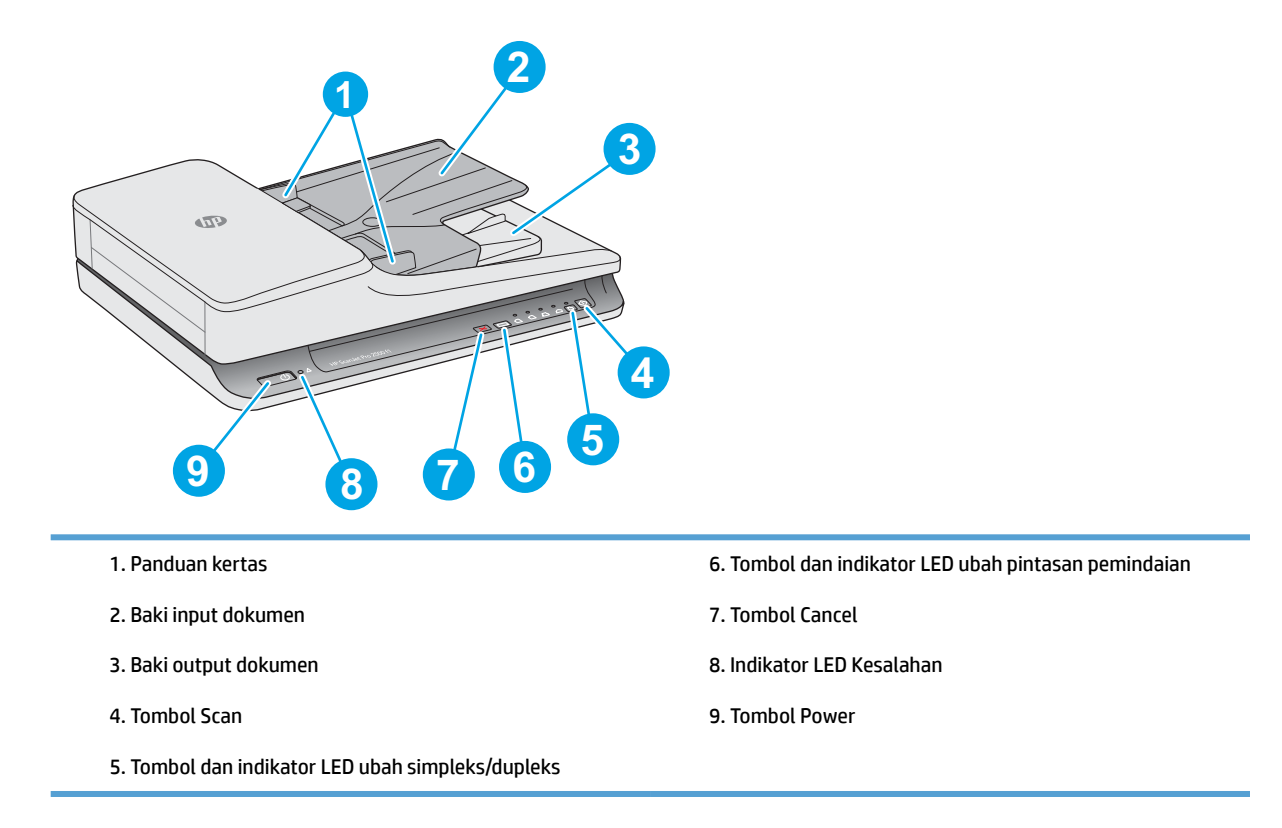

## **Tampak belakang**

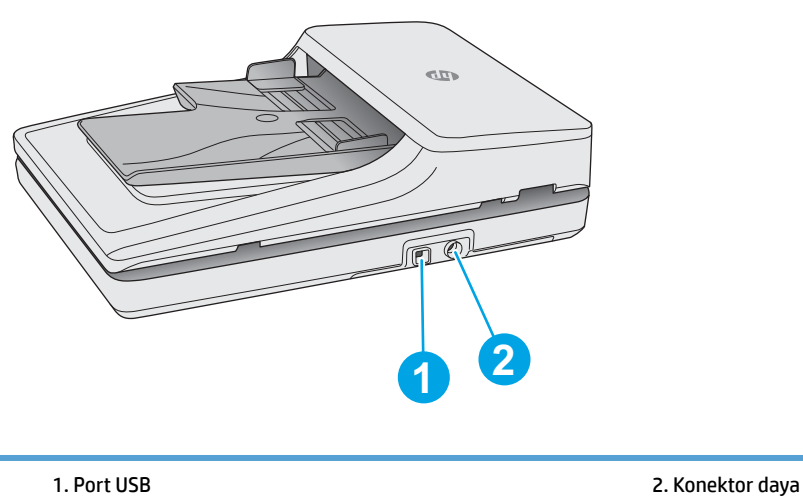

## <span id="page-10-0"></span>**Nomor seri dan produk**

Nomor seri dan produk terletak di bagian bawah pemindai.

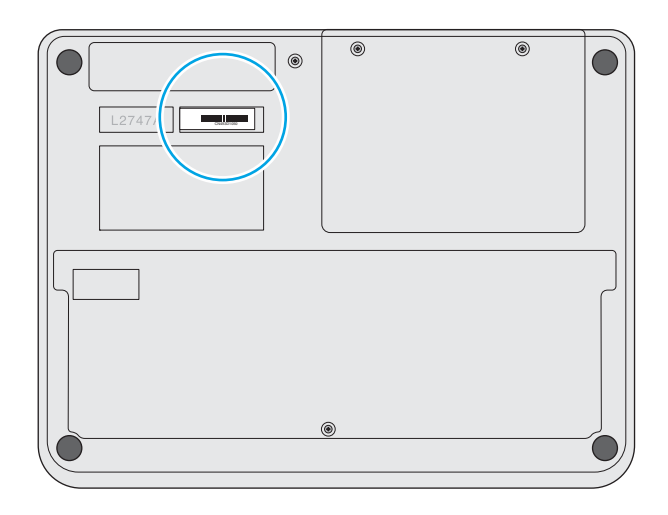

## **Panel kontrol**

Gunakan tombol pada panel kontrol untuk menyalakan dan mematikan unit serta untuk memulai atau membatalkan pemindaian.

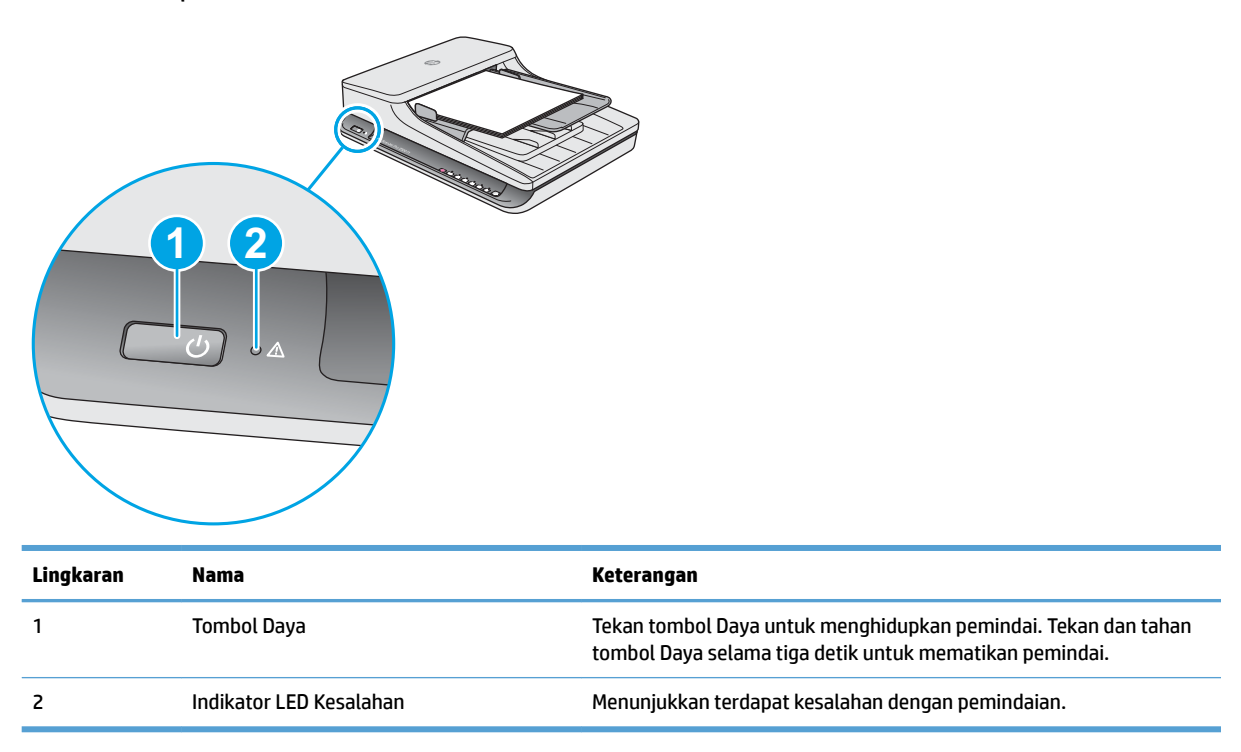

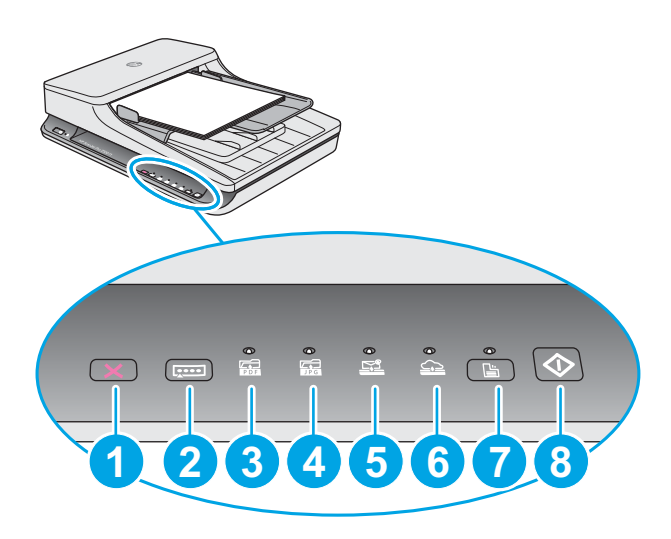

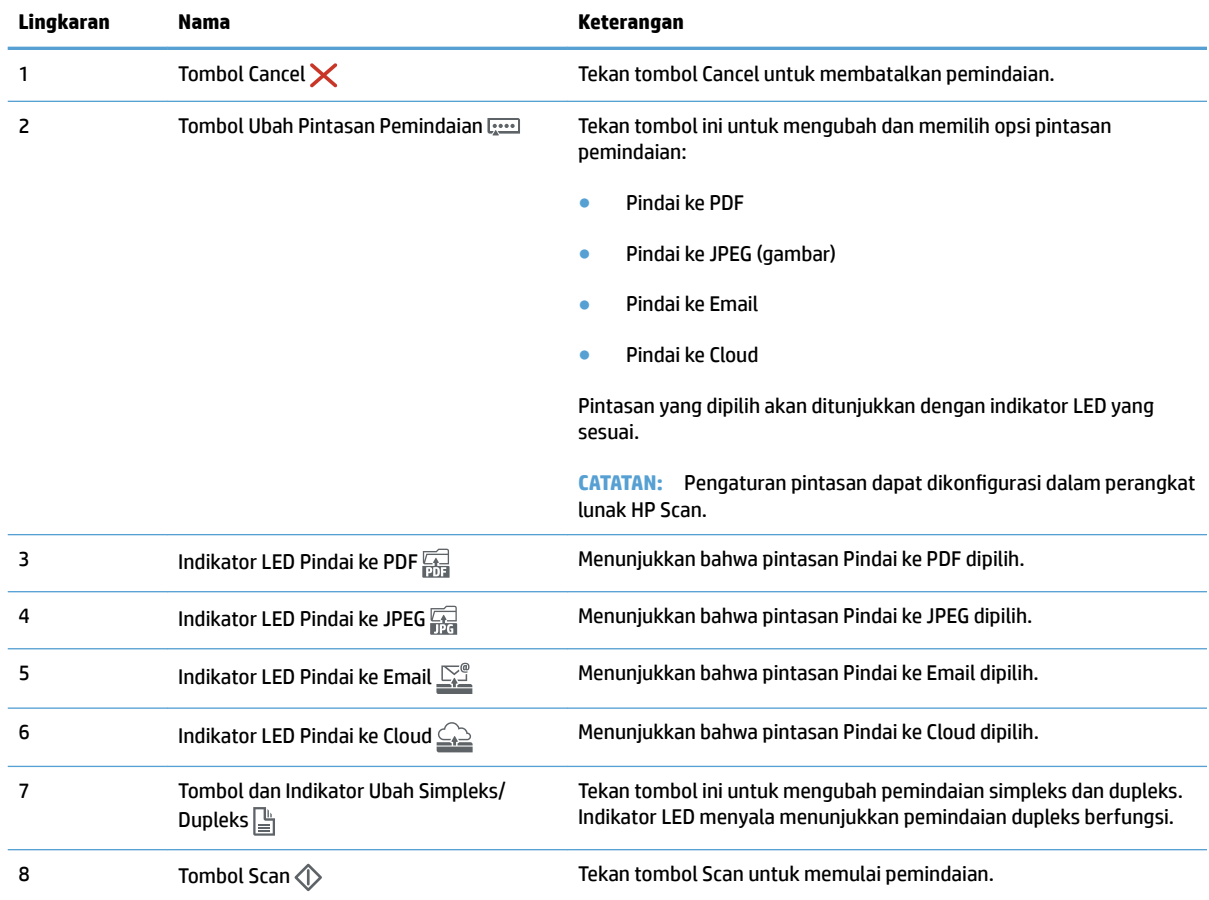

## <span id="page-12-0"></span>**Spesifikasi produk**

## **Spesifikasi teknis**

Spesifikasi pengumpan dokumen otomatis:

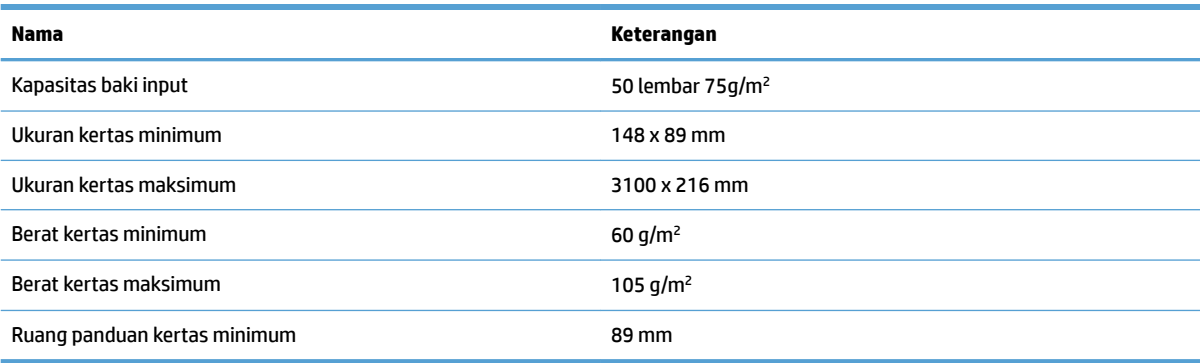

## **Sistem operasi yang didukung**

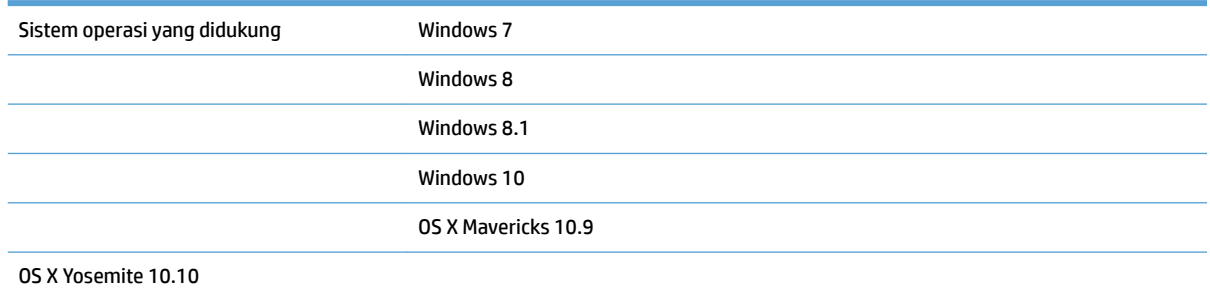

## **Dimensi produk**

#### **Tabel 1-1 Dimensi produk**

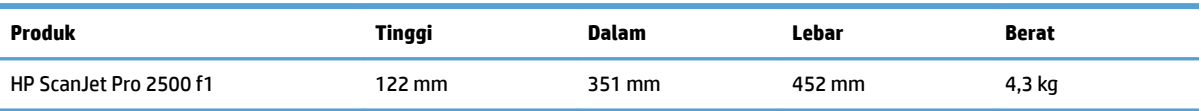

## Pemakaian daya, spesifikasi listrik dan emisi akustik

Pemakaian daya akan berkurang secara signifikan selama mode Siap atau mode Tidur, yang dapat menghemat sumber daya listrik dan biaya tanpa memengaruhi kinerja tinggi dari produk ini.

<span id="page-13-0"></span>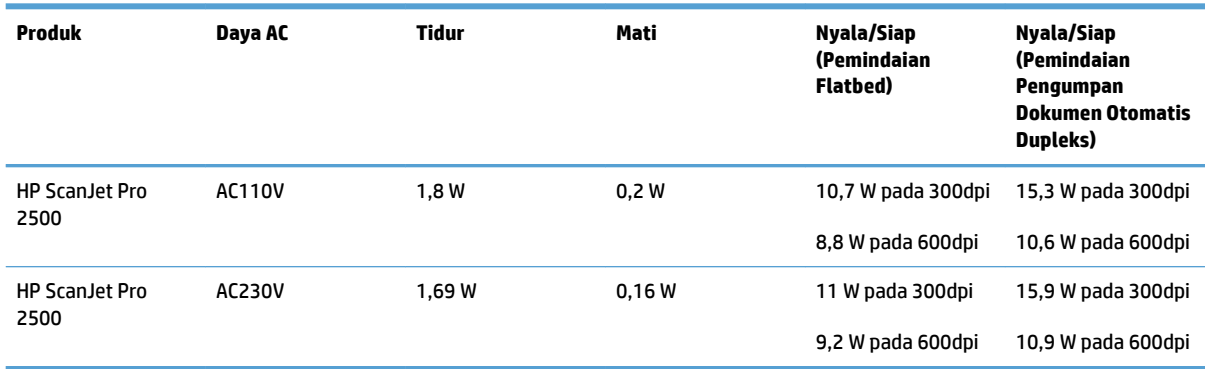

## **Cakupan lingkungan pengoperasian**

Produk ini dirancang untuk dipasok melalui Ketetapan Unit Daya yang ditandai dengan **LPS** atau **Limited Pasokan Daya Terbatas**. Catu daya diukur 100–240V ~, dan memiliki output DC dari 24 Vdc, 1,5 A, 36 W.

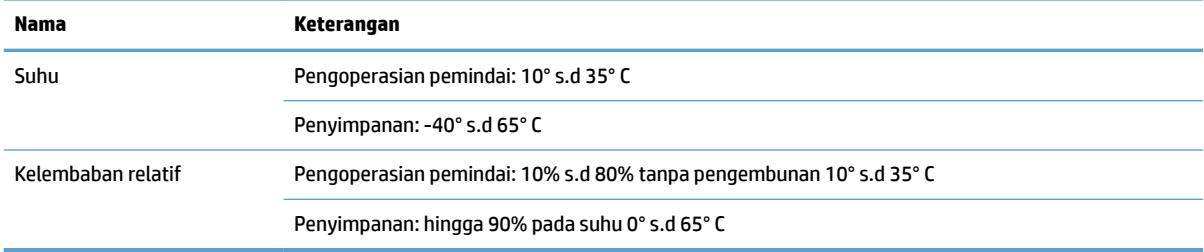

## <span id="page-14-0"></span>**Pengaturan perangkat keras dan penginstalan perangkat lunak**

## **Pengaturan perangkat keras**

Untuk instruksi pengaturan dasar, lihat Panduan Penginstalan yang disertakan bersama pemindai. Untuk instruksi tambahan, kunjungi dukungan HP di Web.

Kunjungi [www.hp.com/support](http://www.hp.com/support/) untuk bantuan inklusif lengkap HP untuk pemindai. Temukan dukungan berikut:

- **Menginstal dan mengonfigurasi**
- Mempelajari dan menggunakan
- Mengatasi masalah
- Mengunduh pembaruan perangkat lunak
- **Mengikuti forum dukungan.**
- Menemukan informasi garansi dan peraturan

### **Cara memperoleh pembaruan perangkat lunak**

Untuk pembaruan perangkat lunak terbaru, lihat [www.hp.com/support](http://www.hp.com/support), pilih lokasi Anda, klik **Driver & Perangkat Lunak**, lalu telusuri nama atau nomor produk.

## <span id="page-15-0"></span>**Fitur produk**

## **Fitur Produk**

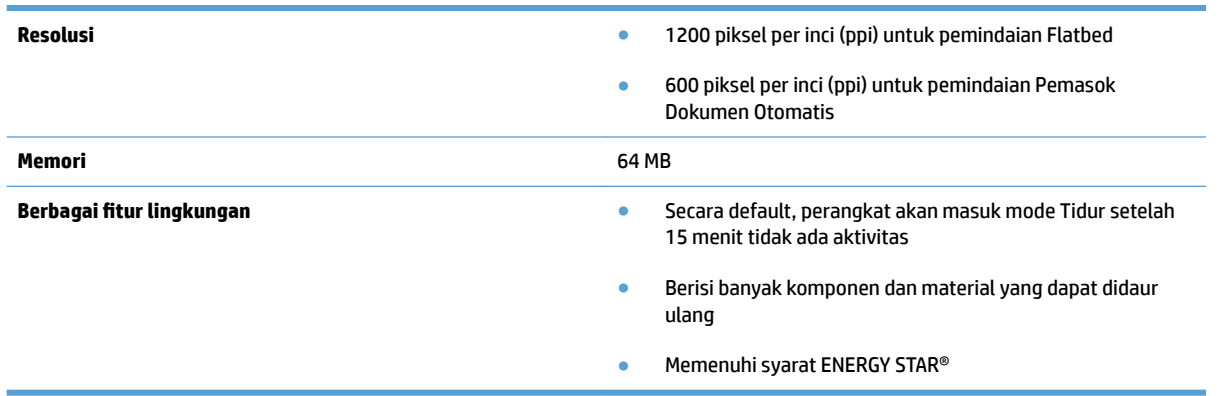

## <span id="page-16-0"></span>**Perangkat lunak pemindai (Windows)**

HP ScanJet Pro 2500 hadir dengan beragam perangkat lunak pemindaian dan driver Windows, termasuk HP Scan, ReadIris, CardIris, PaperPort.

### **Perangkat Lunak HP Scan**

Membuat, mengelola, dan mengedit pintasan pemindaian dengan menggunakan perangkat lunak HP Scan.

## **HP Scanner Tools Utility**

Gunakan HP Scanner Tools Utility untuk mengubah pengaturan pengelolaan daya pemindai, dan untuk menemukan informasi tentang pengaturan, status, dan pemeliharaan pemindai.

#### **HP TWAIN**

HP TWAIN memungkinkan pemindaian dengan perangkat lunak pemindaian yang sesuai dengan TWAIN dari vendor lain (non-HP). Tidak semua perangkat lunak yang kompatibel dengan TWAIN bekerja dengan cara yang sama, karena itu lihat dokumentasi perangkat lunak untuk informasi detail cara menghasilkan pindaian.

## <span id="page-17-0"></span>**Perangkat lunak pemindai (OS X)**

HP ScanJet Pro 2500 menyediakan driver pemindai untuk Mac OS X. Hal ini memungkinkan penggunaan pemindai dengan aplikasi yang sesuai dengan ICA, termasuk aplikasi Tangkapan Citra dan Preview (Pratinjau) yang telah terpasang di Mac OS X.

- Image Capture menyediakan fitur pemindaian dasar untuk memindai dokumen. Image Capture tersedia dalam folder **Applications** .
- HP Utility memungkinkan Anda mengonfigurasi perangkat dan menetapkan alur kerja tombol pemindaian pada Mac. HP Utility tersedia dalam folder **Applications/HP** .

## <span id="page-18-0"></span>**Pengaturan Mode Tidur dan mati otomatis**

Sesuai standar, pemindai akan memasuki Mode Tidur setelah 15 menit tidak aktif, dan akan mati secara otomatis setelah 2 jam tidak aktif untuk menghemat daya.

**Windows:** Untuk mengubah pengaturan default auto-off, ikuti langkah berikut:

- **1.** Jalankan HP Scanner Tools Utility dengan salah melakukan satu langkah berikut:
	- Klik **Start**, arahkan penunjuk ke **Programs** atau **All Programs**, arahkan penunjuk ke **HP**, arahkan penunjuk ke **ScanJet**, arahkan penunjuk ke **2500 f1**, kemudian klik **Scanner Tools Utility**.
	- Pada layar **Start** , klik ubin HP Scanner Tools Utility.
- **2.** Klik tab **Settings**, lalu pilih pengaturan mode tidur atau mati otomatis yang sesuai.
	- Untuk menentukan periode tidak aktif setelah pemindai mati secara otomatis, pilih nilai yang sesuai (1 hour, 2 hours, 4 hours, atau 8 hours) dari daftar menurun Auto-Off: Turn off the **scanner after:** .

**Mac OS X:** Gunakan HP Utility untuk mengubah pengaturan default pada pengaturan tidur dan mati otomatis.

# <span id="page-20-0"></span>**2 Menggunakan pemindai**

Topik berikut menjelaskan cara memuat dan memindai dokumen sumber.

## <span id="page-21-0"></span>**Memuatkan dokumen sumber**

Topik berikut menjelaskan cara memuat dokumen sumber ke pengumpan dokumen dan ke kaca pemindai.

### **Tips memuatkan dokumen**

- Kapasitas maksimum pengumpan dokumen adalah 50 lembar kertas 75 g/m<sup>2</sup> (20 pon). Jika menggunakan kertas yang lebih berat, kapasitas maksimumnya akan berkurang.
- **TIPS:** Gunakan garis pada panduan kertas baki input untuk mencegah berlebihnya kapasitas pengumpan dokumen.
- Pastikan dokumen Anda sesuai dengan pedoman berikut:

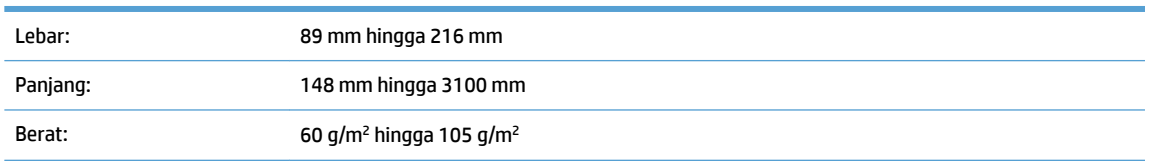

● Memindai dengan jenis dokumen berikut dapat mengakibatkan kertas macet atau merusak dokumen.

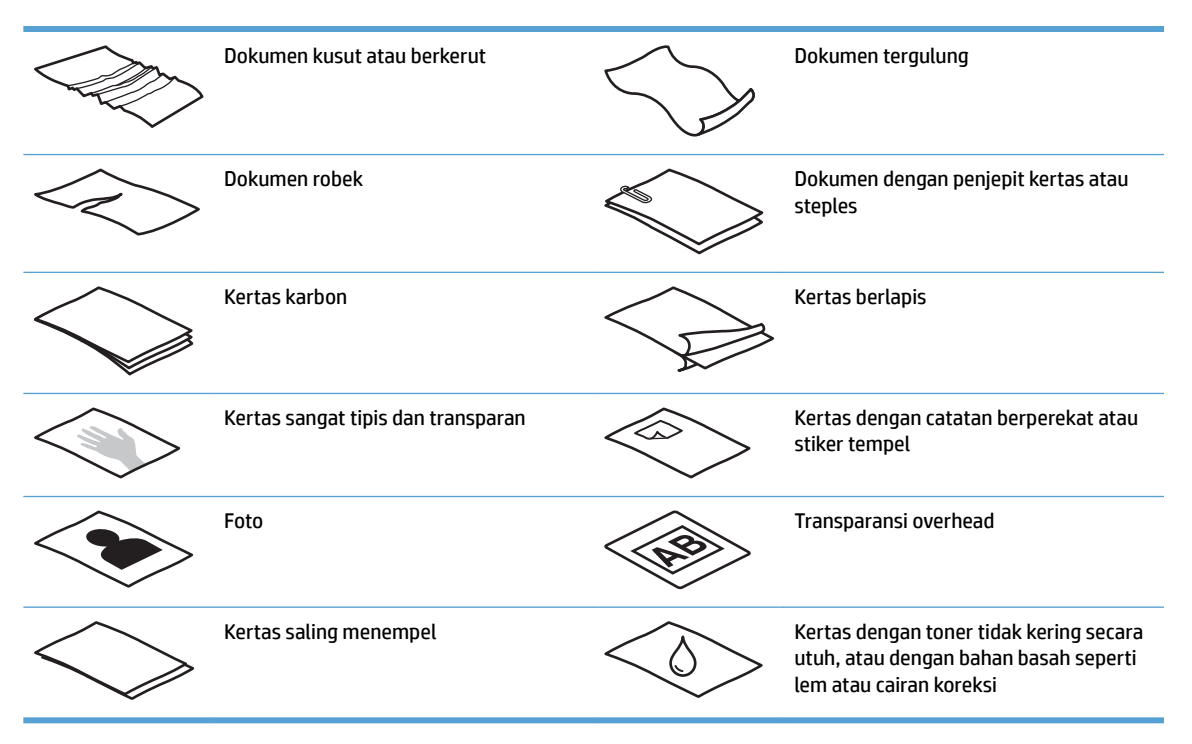

- Rapikan setiap lipatan atau gulungan pada dokumen sebelum meletakkannya ke dalam pengumpan. Tepi depan dokumen yang berkerut atau terlipat dapat menimbulkan kemacetan kertas.
- Untuk memindai dokumen yang rapuh (seperti foto atau dokumen dengan kertas berkerut atau sangat tipis), letakkan dokumen di atas kaca pemindai flatbed.
- Pastikan penutup pada pengumpan dokumen terkunci erat.
- Sesuaikan pemandu kertas dengan lebar dokumen. Pastikan pemandu kertas menyentuh pinggiran dokumen sumber. Jika terdapat jarak di antara pemandu kertas dengan pinggiran dokumen, gambar yang terpindai akan miring.

## <span id="page-22-0"></span>**Jenis kertas yang didukung**

Ukuran kertas yang didukung untuk pengumpan dokumen otomatis:

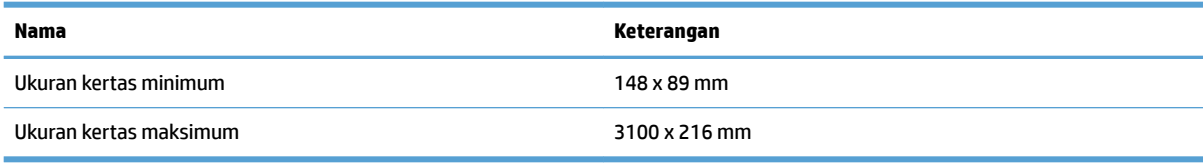

Ukuran kertas yang didukung untuk pemindai flatbed:

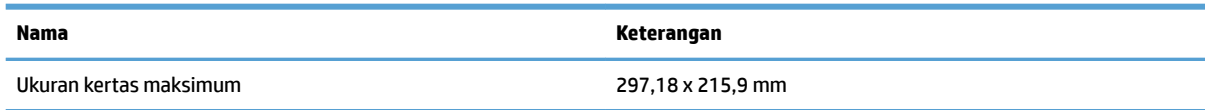

## **Memuat dokumen ke kaca pemindai**

- **1.** Buka penutup pemindai.
- **2.** Muat dokumen ke kaca pemindai menghadap ke bawah sesuai dengan indikator pada produk.

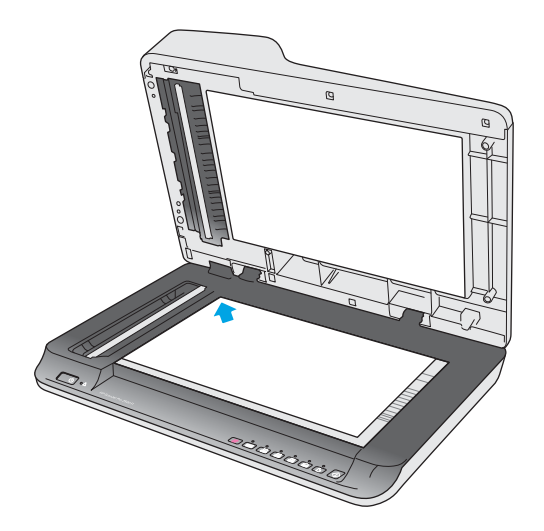

**3.** Tutup penutup pemindai. Dokumen tersebut sekarang siap untuk dipindai.

## **Memuat kertas ke dalam baki input Pengumpan Dokumen Otomatis (ADF)**

- Pendahuluan
- [Panduan wajib sebelum memuat dokumen](#page-23-0)
- [Memuat dokumen yang berukuran sama](#page-23-0)

#### **Pendahuluan**

Dokumen ini berisi petunjuk tentang cara memuat dokumen ke baki input Pengumpan Dokumen Otomatis (ADF) dari Pemindai Flatbed HP Scanjet.

#### <span id="page-23-0"></span>**Panduan wajib sebelum memuat dokumen**

Sebelum memuat dokumen ke dalam baki input ADF, ikuti pedoman berikut:

- Masukkan jenis dan ukuran kertas yang tepat ke dalam baki input ADF. Lihat bagian Jenis kertas yang didukung untuk kapasitas kertas dan kemampuan.
- Rapikan setiap lipatan atau gulungan pada halaman untuk menghindari kemacetan kertas.
- Kibaskan halaman untuk mengeluarkan staples, klip kertas, atau stiker.

**Gambar 2-1** Kibaskan lembar dokumen

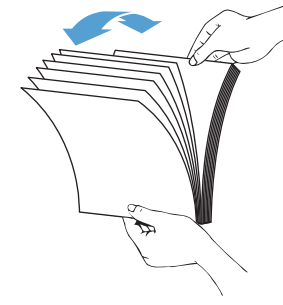

- Nyalakan pemindai.
- Geser panduan kertas agar sesuai dengan lebar dokumen. Jika terdapat jarak antara panduan kertas dengan tepi dokumen, gambar yang terpindai mungkin akan miring.
- **EX CATATAN:** Saat memuat dokumen berukuran kecil seperti cek, letakkan tepi paling panjang paralel dengan panduan lebar kertas.

**Gambar 2-2** Sesuaikan panduan kertas

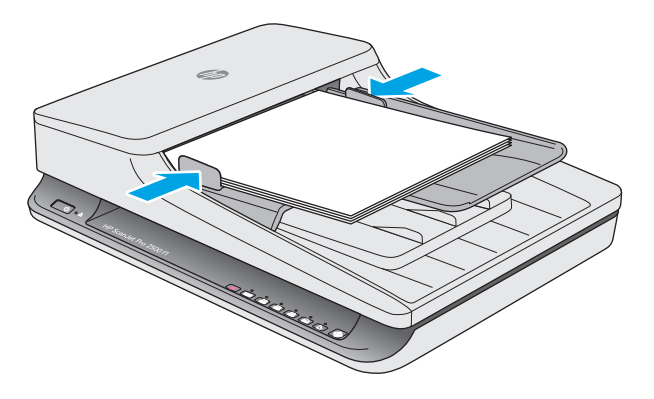

#### **Memuat dokumen yang berukuran sama**

**<sup>2</sup> CATATAN:** Untuk memindai dokumen yang rapuh (seperti foto atau dokumen dengan kertas berkerut atau kertas sangat tipis), posisikan muka dokumen menghadap ke bawah pada kaca pemindaian.

Lihat bagian Panduan wajib sebelum memuat dokumen, kemudian ikuti langkah berikut untuk memuat dokumen yang berukuran sama ke dalam baki input ADF:

**1.** Tekan tepi panjang halaman pada permukaan yang rata, lalu putar dan tekan tepi atas halaman dokumen untuk mensejajarkan tepi halaman dokumen.

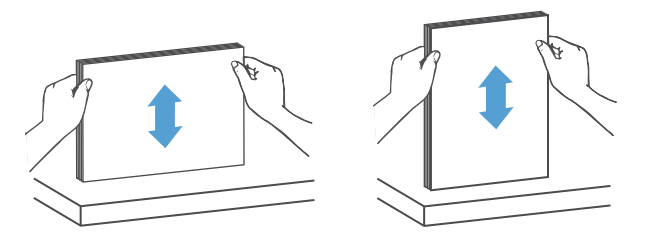

- **2.** Muat halaman dengan sisi cetak menghadap atas dan tepi atas halaman ke dalam baki input ADF.
- **ETATATAN:** Jangan menekan tepi tumpukan dokumen atau menjatuhkan tumpukan kertas ke dalam baki input ADF.

**Gambar 2-3** Memuat halaman berukuran sama ke dalam baki input ADF

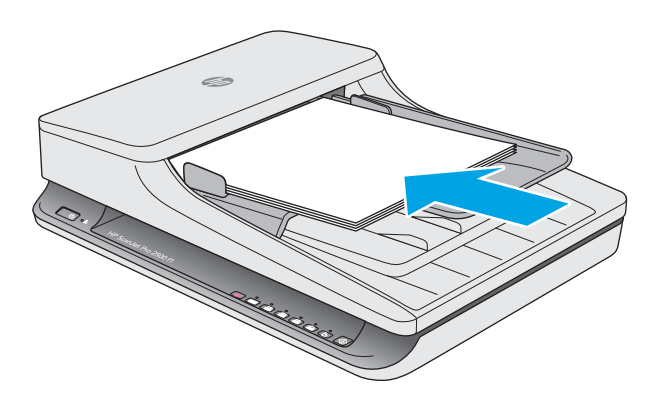

**3.** Sesuaikan panduan kertas dengan lebar dokumen.

**EY CATATAN:** Pastikan panduan kertas tidak didorong terlalu rapat karena dokumen dapat tertekuk.

Sekarang dokumen siap dipindai.

## <span id="page-25-0"></span>**Memulai pindai dari perangkat keras**

## **Memindai dari tombol panel kontrol**

Untuk memindai dari panel kontrol, ikuti langkah-langkah berikut:

- **1.** Muat dokumen sumber ke dalam pemasok dokumen atau pada kaca pemindai flatbed.
- **2.** Tekan tombol Toggle untuk memilih pintasan pemindaian.
- **3.** Tekan tombol Scan  $\Diamond$ .

Untuk membatalkan pemindaian, tekan tombol Cancel  $\times$ .

**CATATAN:** Jika kertas dimuat ke dalam satu sumber tetapi tidak dimuat di sumber lainnya, pemindai hanya akan memindai dari sumber tersebut. Misalnya, jika kertas dimuat ke dalam pengumpan dokumen otomatis, tetapi tidak dimuat pada kaca pemindai, maka pemindai akan memindai dari pemasok dokumen otomatis.

## <span id="page-26-0"></span>**Menggunakan perangkat lunak pemindaian (Windows)**

Topik-topik berikut menjelaskan cara menggunakan perangkat pemindaian.

### **Bekerja dengan pintasan pemindaian**

Pintasan pemindaian memberikan cara cepat dan efisien dalam memilih pengaturan untuk tugas pemindaian yang sering dilakukan.

- Gunakan perangkat lunak HP Scan untuk mengatur dan mengubah pintasan.
- Gunakan HP Scanner Tools Utility untuk membuat pintasan yang terkait dengan aplikasi non-HP yang sesuai dengan TWAIN

#### **Melihat pintasan pemindaian**

Untuk melihat pintasan pemindaian yang ada, buka HP Scan. Pintasan pemindaian yang ada akan ditampilkan dalam daftar di sisi kiri.

#### **Membuat pintasan pemindaian**

Untuk membuat pintasan pemindaian, ikuti langkah berikut:

- **1.** Buka Perangkat Lunak HP Scan.
- **2.** Klik **Create new scan shortcut**.
- **3.** Ketik nama untuk file baru.
- **4.** Pilih untuk membuat pintasan baru dari pengaturan saat ini, atau pintasan yang telah ada.
- **5.** Pilih pengaturan untuk pintasan pemindaian baru. Klik **More** untuk pengaturan lainnya.
- **6.** Klik ikon **Save** di samping nama pintasan baru pada daftar pintasan untuk menyimpan pintasan, atau klik ikon **Undo** untuk mengembalikan perubahan.

#### **Mengubah pintasan**

Untuk mengubah pintasan pemindaian, ikuti langkah berikut:

- **1.** Buka Perangkat Lunak HP Scan.
- **2.** Pilih pintasan yang akan diubah dari daftar di sisi kiri.
- **3.** Pilih pengaturan di sisi kanan layar.
- **4.** Klik ikon **Save** di sisi kanan nama pintasan untuk menyimpan perubahan.

#### **Memindai dengan perangkat lunak HP Scan (Windows)**

- **1.** Buka Perangkat Lunak HP Scan.
- **2.** Pilih pintasan pemindaian, lalu klik **Scan**.

Klik **Cancel** untuk menghentikan pemindaian.

## <span id="page-27-0"></span>**Memindai ke gambar (Windows)**

- **1.** Muat dokumen ke dalam pemasok dokumen atau pada kaca pemindai flatbed.
- **2.** Buka Perangkat Lunak HP Scan.
- **3.** Pilih **Save as JPEG** atau **Email as JPEG** dan klik **Scan**.
- **4.** Atau, pilih pintasan pemindaian yang dan pilih **Photo** dari daftar menurun **File Type**, lalu klik **Scan**.

### **Memindai ke PDF (Windows)**

- **1.** Muat dokumen ke dalam pemasok dokumen atau pada kaca pemindai Ʈatbed.
- **2.** Buka Perangkat Lunak HP Scan.
- **3.** Pilih **Save as PDF** atau **Email as PDF** dan klik **Scan**.
- **4.** Atau, pilih pintasan pemindaian yang dan pilih PDF dari daftar menurun **File Type**, lalu klik **Scan**.

## **Memindai teks untuk pengeditan (OCR) (Windows)**

Pemindai menggunakan pengenalan karakter optik (OCR) untuk mengubah teks pada halaman menjadi teks yang dapat diedit pada komputer. Perangkat lunak OCR disertakan bersama pemindai. Untuk informasi mengenai cara menggunakan perangkat lunak OCR, lihat **scan text for editing** dalam Help online.

### **Memindai ke Email (Windows)**

**EX CATATAN:** Untuk memindai ke email, pastikan Anda terhubung ke Internet.

- **1.** Muat dokumen ke dalam pengumpan dokumen atau pada kaca pemindai sesuai dengan indikator.
- **2.** Buka Perangkat Lunak HP Scan.
- **3.** Pilih **Email as PDF** atau **Email as JPEG** dan klik **Scan**.
- **4.** Atau, pilih pintasan pemindaian yang dan pilih **Email** dari daftar menurun **Send To**, lalu klik **Scan**.

### **Memindai ke Cloud**

**EY** CATATAN: Untuk memindai ke Cloud, pastikan Anda terhubung ke Internet.

- **1.** Muat dokumen ke dalam pengumpan dokumen atau pada kaca pemindai sesuai dengan indikator.
- **2.** Buka Perangkat Lunak HP Scan.
- **3.** Pilih **Scan to Cloud** dan klik **Scan**.

### **Memindai dokumen panjang atau ekstra panjang (Windows)**

Secara default, pemindai akan mendeteksi ukuran halaman secara otomatis menggunakan pilihan **Auto Detect Size** dalam daftar menurun ukuran halaman.

Untuk dokumen panjang atau ekstra panjang, pilih **Long (8.5 x 34 inches)** atau **Extra Long (8.5 x 122 inches)**  dari daftar menurun ukuran halaman dalam pengaturan pintasan pemindaian.

<span id="page-28-0"></span>**<sup>2</sup> CATATAN:** Kertas hanya dapat dipindai satu per satu jika menggunakan pengaturan halaman panjang atau ekstra panjang.

Jika pemindai diatur untuk memindai halaman panjang atau ekstra panjang dan terjadi kemacetan kertas, maka seluruh halaman dapat mengkerut. Karena itu, pilih profil pindai yang menentukan halaman panjang atau ekstra panjang hanya ketika halaman yang dipindai lebih panjang dari 356 mm .

### **Mendeteksi ukuran halaman secara otomatis (Windows)**

Secara default, pemindai akan mendeteksi ukuran halaman secara otomatis menggunakan pilihan **Auto Detect Size**, dan memotong gambar terpindai menjadi ukuran halaman yang terdeteksi dan meluruskan konten yang miring.

**<sup>2</sup> CATATAN:** Gunakan antarmuka pengguna TWAIN untuk mengatur pilihan pemotongan saat memindai dari perangkat lunak pemindaian non-HP.

Untuk informasi mengenai pengaturan deteksi otomatis ukuran halaman, lihat bantuan online untuk perangkat lunak pemindaian yang Anda gunakan.

## **Mendeteksi warna secara otomatis (Windows)**

Gunakan fitur ini untuk mengurangi ukuran file terpindai hanya dengan menyimpan halaman yang memiliki warna sebagai pindaian berwarna, dan menyimpan semua halaman lainnya dalam warna hitam dan putih.

Untuk mendeteksi secara otomatis warna dalam citra terpindai, ikuti langkah-langkah berikut:

- **1.** Buka Perangkat Lunak HP Scan.
- **2.** Pilih pintasan pemindaian, lalu klik **More**.
- **3.** Klik tab **Image** dan pilih **Auto Detect Color** dari kotak menurun Color Mode.
- **<sup>2</sup> CATATAN:** Untuk informasi tentang pengaturan deteksi warna otomatis, lihat bantuan online untuk perangkat lunak pemindaian yang sedang digunakan.

Gunakan antarmuka pengguna TWAIN untuk mendeteksi warna secara otomatis saat memindai dari perangkat lunak pemindaian non-HP.

### **Memindai menggunakan mode teks hitam dan putih yang ditingkatkan (Windows)**

Anda dapat menggunakan fitur ini untuk meningkatkan gambar yang dipindai saat memindai teks hitam dan putih. Untuk menggunakan fitur ini, lakukan langkah berikut:

- **1.** Buka Perangkat Lunak HP Scan.
- **2.** Pilih pintasan pemindaian.
- **3.** Klik **More**, kemudian pilih tab **Image**.
- **4.** Pilih **Enhance Content**, lalu klik **OK**.

## <span id="page-29-0"></span>**Menggunakan perangkat lunak pemindaian (OS X)**

Topik berikut menjelaskan cara memindai menggunakan perangkat lunak Mac OS X.

## **Memindai dokumen (OS X)**

Gunakan aplikasi Tangkapan Citra untuk memindai dokumen dari pengumpan dokumen.

**<sup>2</sup> CATATAN:** Fungsi pengenalan karakter optik (OCR) terintegrasi hanya tersedia melalui tombol Scan, dan pintasan yang ditetapkan pada tombol harus menentukan output OCR. Akan tetapi, Anda dapat memulai pemindaian melalui perangkat lunak opsional I.R.I.S. ReadIris Pro dan kemudian menyimpan hasil pemindaian yang diproses OCR ke sebuah file.

Untuk memindai dari Tangkapan Citra, ikuti langkah-langkah ini:

- **1.** Letakkan dokumen dalam pengumpan dokumen.
- **2.** Dalam folder **Aplikasi**, klik dua kali ikon Tangkapan Citra.
- **3.** Dalam jendela **Tangkapan Citra**, pilih pemindai Anda dari daftar **Perangkat**.
- **TIPS:** Untuk opsi pemindaian Tangkapan Citra lebih lanjut, klik **Tampilkan Detail**.
- **4.** Pilih format file dan tujuan pemindaian dalam daftar **Pindai Ke**, lalu klik **Pindai**.

### **Memindai ke Email (OS X)**

Komputer Anda harus terhubung ke Internet untuk menyelesaikan tugas ini.

Untuk memindai e-mail, ikuti langkah-langkah berikut:

- **1.** Letakkan dokumen dalam pengumpan dokumen.
- **2.** Dalam folder **Aplikasi**, klik dua kali ikon Tangkapan Citra.
- **3.** Dalam jendela **Tangkapan Citra**, pilih pemindai Anda dari daftar **Perangkat**.
	- **TIPS:** Untuk opsi pemindaian Tangkapan Citra lebih lanjut, klik **Tampilkan Detail**.
- **4.** Pilih **Surat** dalam daftar **Pindai Ke** untuk secara otomatis melampirkan hasil pemindaian ke pesan email.
	- **EX CATATAN:** Jika Anda menggunakan aplikasi e-mail selain Apple Mail, Anda dapat memindai dokumen menjadi file dan secara manual melampirkannya ke e-mail, atau Anda dapat menambahkan aplikasi email Anda pada daftar **Pindai Ke**.

Untuk menambahkan aplikasi e-mail ke daftar, pilih **Lainnya**, pilih aplikasi e-mail Anda, lalu klik **Pilih**.

**5.** Pada pesan e-mail yang dihasilkan, masukkan alamat e-mail, judul, dan teks pesan, lalu kirimkan email.

## **Memindai dari aplikasi lain (OS X)**

Gambar dapat dipindai secara langsung ke dalam aplikasi apa pun yang sesuai dengan ICA. Pada aplikasi Anda, cari opsi untuk mengimpor atau memperoleh citra dari pemindai.

**EX CATATAN:** Perangkat lunak HP tidak mendukung pemindaian TWAIN. Jika aplikasi Anda memiliki fungsi impor atau peroleh tapi pemindai HP Anda tidak mencantumkannya, aplikasi tersebut mungkin hanya dapat menelusuri pemindai yang mendukung TWAIN.

## <span id="page-31-0"></span>**Kiat pemindaian**

## **Mengoptimalkan kecepatan pemindaian dan tugas lainnya**

Beberapa pengaturan mempengaruhi total lama waktu tugas pemindaian. Untuk mengoptimalkan kinerja pemindaian, pertimbangkan informasi berikut.

- Untuk mengoptimalkan kinerja, pastikan komputer memenuhi persyaratan sistem yang disarankan. Untuk melihat ketentuan minimum dan sistem yang disarankan, lihat [www.hp.com](http://www.hp.com), lalu telusuri model pemindaian Anda ditambah kata **specifications**.
- Menyimpan gambar terpindai dalam format yang dapat dicari (misalnya, PDF yang dapat dicari) memerlukan waktu lebih lama daripada menyimpannya dalam format gambar, karena gambar terpindai dianalisis menggunaan Pengenal Karakter Optik (OCR). Periksa keperluan file output yang dapat dicari sebelum memilih format pemindaian yang dapat dicari.
- Memindai pada resolusi yang lebih tinggi dari yang dibutuhkan akan menambah waktu pemindaian dan menciptakan file yang lebih besar tanpa manfaat lebih. Saat memindai pada resolusi tinggi, atur resolusi ke tingkat yang lebih rendah untuk meningkatkan kecepatan pemindaian.

## **Memindai dokumen sumber yang mudah sobek**

Untuk memindai dokumen yang rapuh (seperti foto atau dokumen dengan kertas berkerut atau kertas sangat tipis), posisikan muka dokumen menghadap ke bawah di atas kaca pemindai flatbed.

# <span id="page-32-0"></span>**3 Pemeliharaan dan perawatan**

Bagian ini menyajikan informasi tentang cara memelihara dan merawat pemindai. Untuk informasi terbaru tentang perawatan pemindai, lihat [www.hp.com/support](http://www.hp.com/support).

- [Tab Maintenance \(Perawatan\) HP Scanner Tools Utility \(Windows\)](#page-33-0)
- [HP Utility \(Mac OS X\)](#page-34-0)
- [Membersihkan produk](#page-35-0)
- [Mengganti komponen](#page-40-0)
- [Memesan komponen dan aksesori](#page-46-0)

## <span id="page-33-0"></span>**Tab Maintenance (Perawatan) HP Scanner Tools Utility (Windows)**

Tab **Perawatan** dari HP Scanner Tools Utility akan menampilkan penggunaan pemindai, riwayat perawatan, dan pengaturan. HP Scanner Tools Utility memiliki kemampuan untuk merekam perawatan pemindai dan mengubah pengaturan untuk peringatan perawatan.

## <span id="page-34-0"></span>**HP Utility (Mac OS X)**

Gunakan HP Utility untuk mengelola pengaturan konfigurasi perangkat, untuk menentukan pintasan pada indikator pintasan pemindaian di panel kontrol, dan untuk mengubah pengaturan pintasan.

## <span id="page-35-0"></span>**Membersihkan produk**

Pembersihan pemindai dapat membantu menjamin pindaian berkualitas tinggi. Kebutuhan akan pemeliharaan tergantung pada beberapa faktor, termasuk jumlah penggunaan dan lingkungan. Lakukan pembersihan secara rutin sesuai kebutuhan.

### **Membersihkan kaca pemindai**

- Pendahuluan
- Item yang diperlukan untuk membersihkan
- Membersihkan kaca pemindai

### **Pendahuluan**

Bersihkan kaca pemindai secara berkala, termasuk kotoran atau debu.

#### **Item yang diperlukan untuk membersihkan**

Pastikan Anda memiliki item berikut sebelum membersihkan:

- Kain yang bersih dan tidak berbulu atau micro-fiber
- Bahan pembersih kaca atau air bersih
- **A PERHATIAN:** Jangan gunakan pembersih yang mengandung bahan abrasif, aseton, benzena, dan karbon tetraklorida karena dapat merusak kaca pemindai.

Jangan gunakan alkohol isoprofil karena dapat meninggalkan bekas goresan pada kaca.

#### **Membersihkan kaca pemindai**

Untuk membersihkan kaca pemindai, ikuti langkah berikut:

**1.** Angkat pengumpan dokumen.

<span id="page-36-0"></span>**2.** Gunakan kain bersih dan tidak berbulu yang dilembapkan dengan air atau pembersih kaca, lalu bersihkan kaca pemindai flatbed secara menyeluruh.

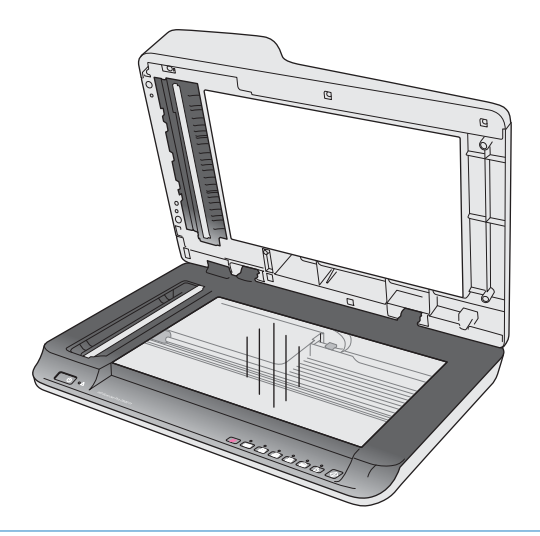

- **PERHATIAN:** Jangan semprotkan bahan pembersih kaca langsung pada kaca pemindai karena dapat menyebabkan kerusakan permanen.
- **3.** Keringkan kaca pemindai dengan kain yang kering, lembut, dan tidak berbulu.
- **EX CATATAN:** Pastikan bahwa kaca pemindai benar-benar kering.
- **4.** Nyalakan pemindai.

Sekarang pemindai siap digunakan.

### **Bersihkan strip pemindai Pengumpan Dokumen Otomatis**

- Pendahuluan
- Membersihkan strip pemindai

#### **Pendahuluan**

Bersihkan kedua strip pemindai secara berkala, termasuk saat terdapat goresan pada gambar terpindai. Bersihkan strip kecil abu-abu berbahan reflektif jika terdapat kotoran.

#### **Membersihkan strip pemindai**

Untuk membersihkan komponen strip pemindaian, ikuti langkah berikut:

- **1.** Tekan tombol Power untuk mematikan pemindai, lalu lepaskan kabel USB dan kabel daya dari pemindai.
- **2.** Angkat pengumpan dokumen.

<span id="page-37-0"></span>**3.** Bersihkan strip pemindai menggunakan kain lembut dan tidak berbulu yang telah disemprot dengan pembersih kaca ringan.

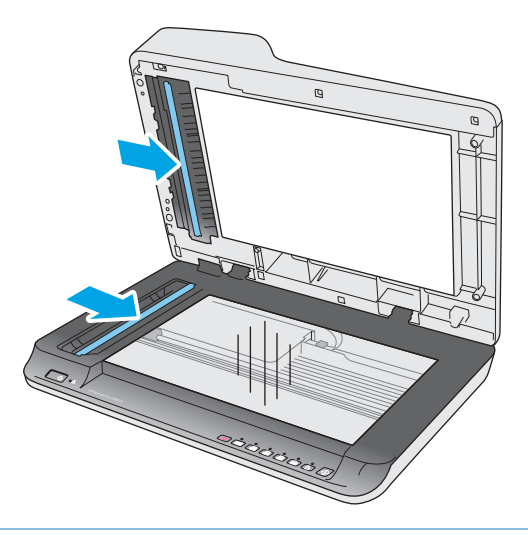

**AN PERHATIAN:** Gunakan hanya bahan pembersih kaca untuk membersihkan strip pemindai. Jangan gunakan pembersih yang mengandung bahan abrasif, aseton, benzena, dan karbon tetraklorida, karena semua bahan ini bisa merusak strip pemindai. Jangan gunakan alkohol isoprofil karena dapat meninggalkan bekas goresan pada strip pemindai.

Jangan semprotkan cairan pembersih kaca secara langsung pada strip pemindai.

- **4.** Keringkan strip pemindai dengan kain yang kering, lembut, dan tidak berbulu. Seka setiap strip abu-abu berbahan reflektif.
- **5.** Tutup pengumpan dokumen, sambungkan kembali kabel USB dan kabel daya ke pemindai, lalu tekan tombol Power untuk menyalakan pemindai. Sekarang pemindai siap digunakan.

#### **Membersihkan rol**

- Pendahuluan
- Membersihkan rol

#### **Pendahuluan**

Rol mungkin perlu dibersihkan dalam kondisi berikut:

- HP Scanner Tools Utility akan memberi pesan jika pemindai perlu dibersihkan.
- Pemindai macet berulang kali atau beberapa lembar dipindai secara bersamaan.
- Jika jenis kertas berikut ini sering dipindai: kertas berlapis, dokumen berbahan kimia seperti kertas tanpa karbon, dokumen dengan kandungan kalsium karbonat besar, dokumen dengan tulisan pensil, dokumen yang dicetak menggunakan pencetak Inkjet, atau dokumen dengan toner yang belum melebur.

#### **Membersihkan rol**

Untuk membersihkan rol pemisah dan pengumpan, ikuti langkah berikut:

**1.** Tekan tombol Power untuk mematikan pemindai, lalu lepaskan kabel USB dan kabel daya dari pemindai.

**2.** Buka penutup pengumpan dokumen

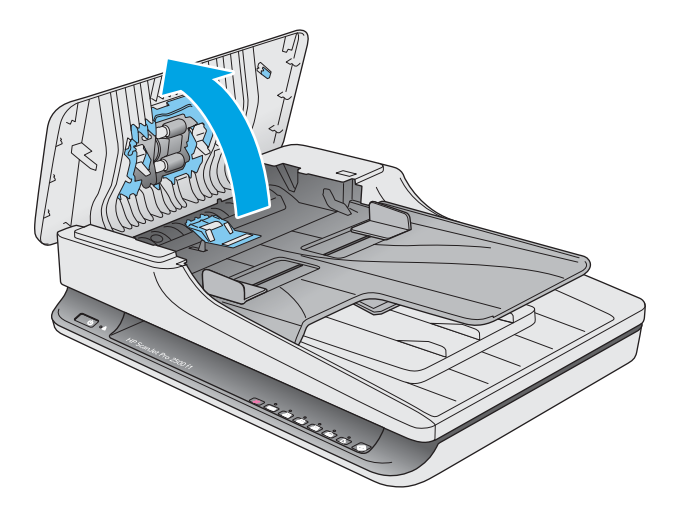

**3.** Seka rol pemisah dari kanan ke kiri menggunakan kain bersih dan tidak berbulu yang telah dilembapkan dengan air sulingan atau air keran yang bersih. Putar rol 360 derajat penuh untuk memastikan seluruh permukaan rol telah bersih.

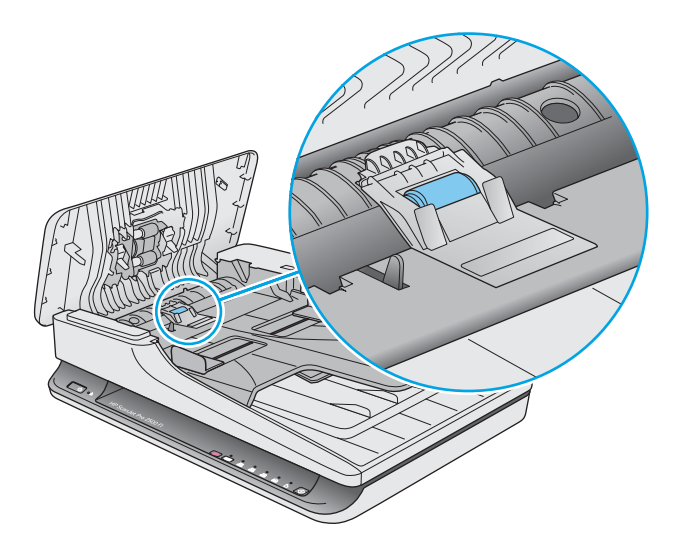

**4.** Seka rol pengumpan dari kanan ke kiri. Putar rol 360 derajat penuh untuk memastikan seluruh permukaan rol telah bersih.

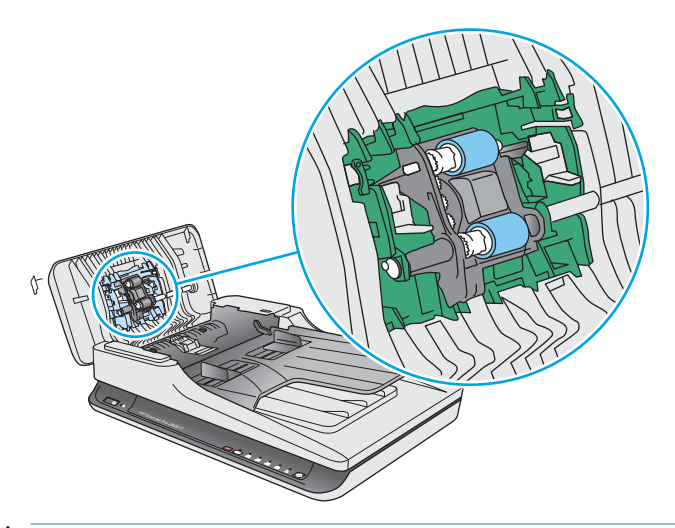

**A PERHATIAN:** Tunggu sedikitnya 2 menit hingga rol mengering sebelum memuat dokumen ke dalam baki input dokumen.

- **5.** Tutup penutup pengumpan dokumen, lalu sambungkan kembali kabel USB dan kabel daya ke pemindai.
- **6.** Tekan tombol Power untuk menyalakan pemindai, lalu perbarui riwayat perawatan pemindai:
	- Buka HP Scanner Tools Utility.
	- Dalam **Record Cleaning Rollers**, klik **Record Cleaning** untuk mencatat aktivitas pembersihan ini dan memperbarui riwayat pembersihan rol.

## <span id="page-40-0"></span>**Mengganti komponen**

Mengganti komponen saat diperlukan membantu menjamin hasil pindaian berkualitas tinggi. Scanner Tools Utility akan menunjukkan komponen yang perlu diganti, atau jika pemindai tidak bekerja dengan benar. HP ScanJet Pro 2500 f1 Kit Pengganti Rol ADF berisi komponen pengganti berikut:

- Penutup rol
- Rol pemisah
- Modul rol penarik

Kit pengganti juga berisi instruksi rinci untuk mengganti tiap komponen ini.

## **Mengganti penutup rol**

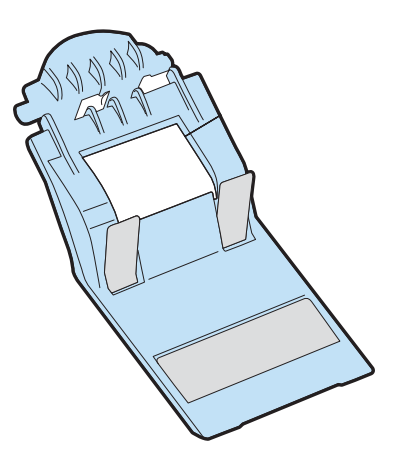

Untuk melepas dan mengganti penutup rol, ikuti langkah berikut:

- **1.** Tekan tombol Power untuk mematikan pemindai, lalu lepaskan kabel USB dan kabel daya dari pemindai.
- **2.** Buka penutup pengumpan dokumen

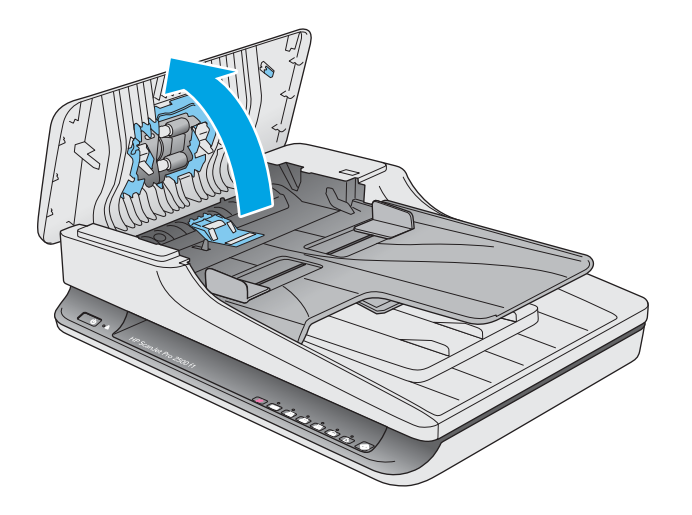

**3.** Lepaskan kait penutup rol.

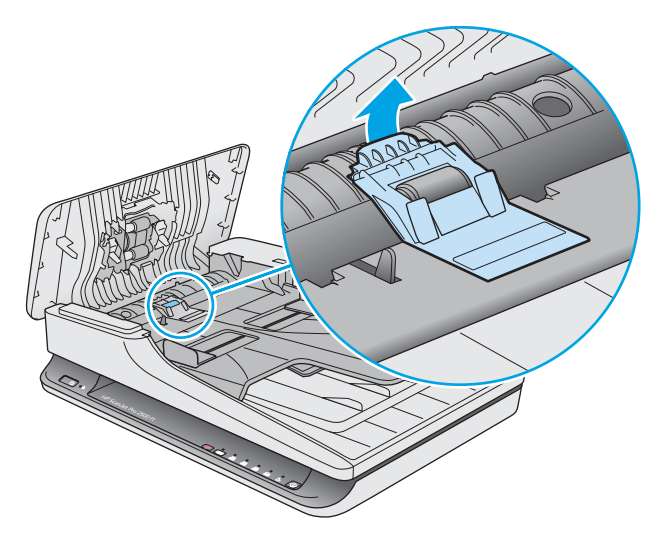

**4.** Putar penutup rol untuk melepas.

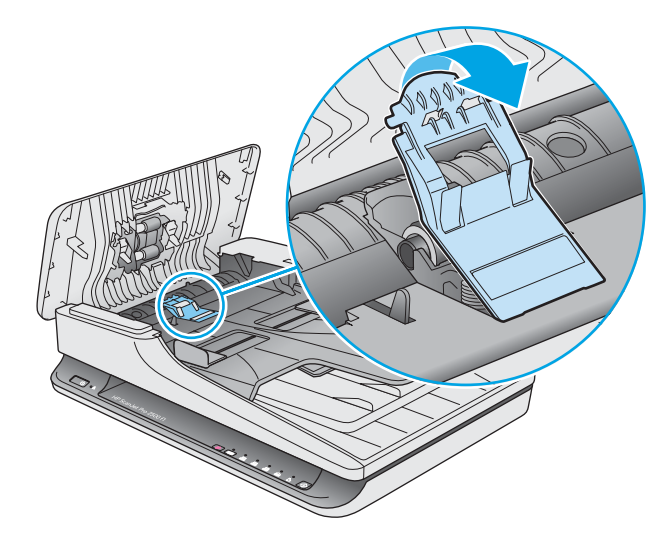

- **5.** Ganti penutup rol seperti yang dideskripsikan dalam instruksi yang disertakan dengan kit pengganti.
- **6.** Tutup penutup pengumpan dokumen. Sambungkan kembali kabel USB dan catu daya ke pemindai. Sekarang pemindai siap digunakan.

## <span id="page-42-0"></span>**Mengganti kit rol**

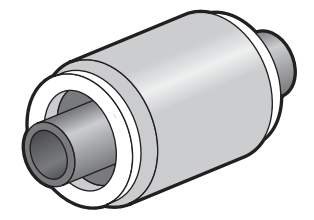

Ganti rol pemisah dalam kondisi berikut:

- Windows: Bila dialog **Perawatan yang Dianjurkan** menunjukkan waktu untuk perawatan.
- Jika pemindai mengalami kemacetan dokumen berulang kali.

**EY** CATATAN: HP menyarankan untuk mengganti modul penarik dan pemisah setiap 30.000 pindaian.

Windows: HP Scanner Tools Utility dapat mengingatkan Anda kapan perbaikan harus dilakukan, tergantung pada beberapa kondisi dan mungkin lebih cepat dari selang waktu penggantian ini.

**EX CATATAN:** Paket pengganti rol merupakan komponen habis pakai dan tidak tercakup dalam jaminan atau perjanjian servis standar.

Untuk mengganti rol dan bantalan separasi, ikuti langkah-langkah ini:

- **1.** Tekan tombol Power untuk mematikan pemindai, lalu lepaskan kabel USB dan kabel daya dari pemindai.
- **2.** Buka penutup pengumpan dokumen

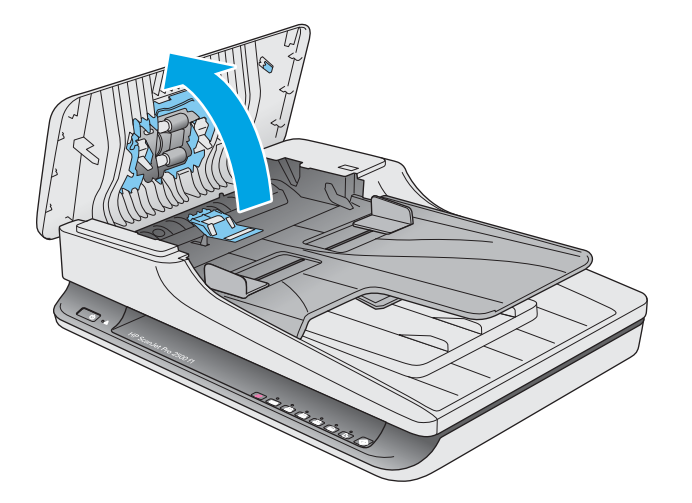

**3.** Lepaskan kait penutup rol, lalu putar penutup rol untuk melepaskan.

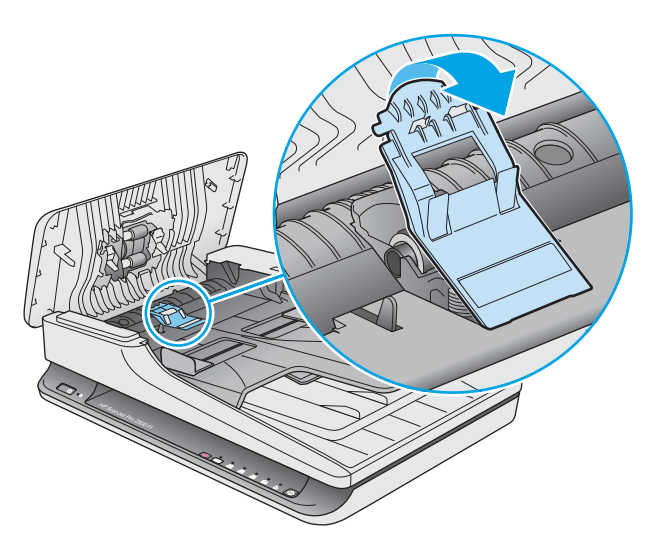

**4.** Lepaskan dan ganti rol seperti yang dijelaskan dalam instruksi yang disertakan dengan kit pengganti.

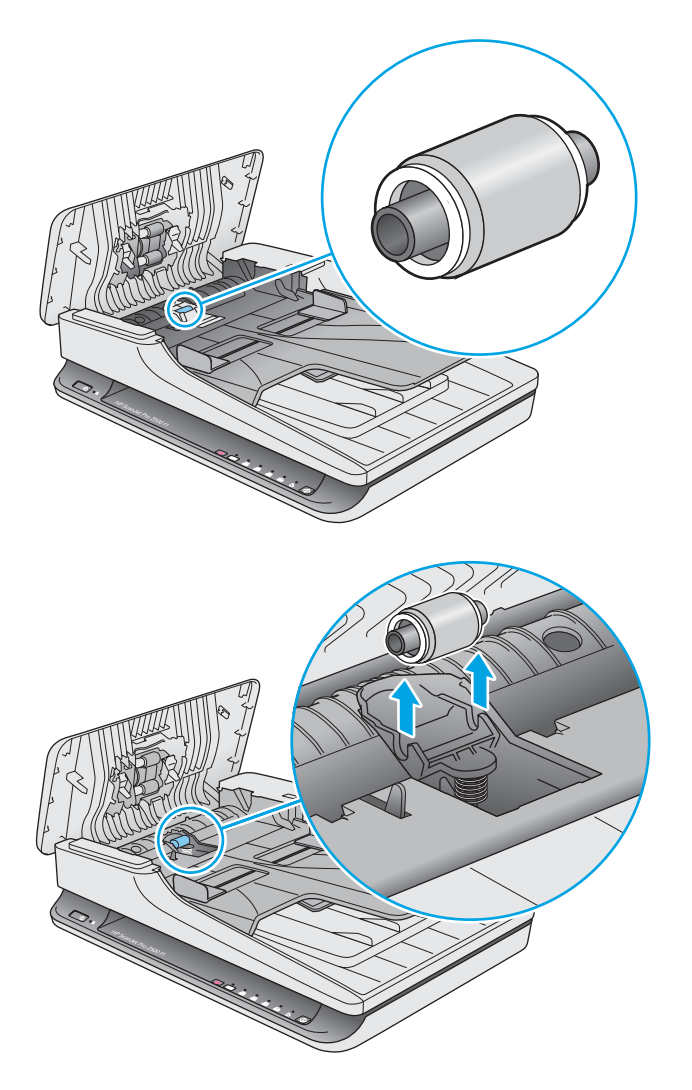

- <span id="page-44-0"></span>**5.** Tekan tombol Power untuk menyalakan pemindai:
- **6.** Windows: Perbarui riwayat perawatan pemindai.
	- **a.** Buka HP Scanner Tools Utility.
	- **b.** Dalam **Rekam Penggantian**, klik **Record & Replacement** untuk merekam aktivitas penggantian ini dan memperbarui riwayat penggantian rol.

## **Mengganti modul rol penarik**

Untuk mengganti modul rol penarik, ikuti langkah berikut:

- **1.** Tekan tombol Power untuk mematikan pemindai, lalu lepaskan kabel USB dan kabel daya dari pemindai.
- **2.** Buka penutup pengumpan dokumen

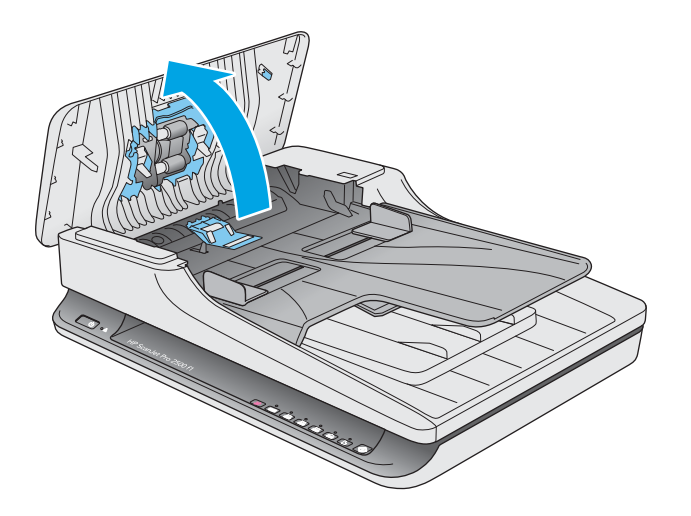

**3.** Tekan kait pada sisi kanan poros gigi untuk melepaskan.

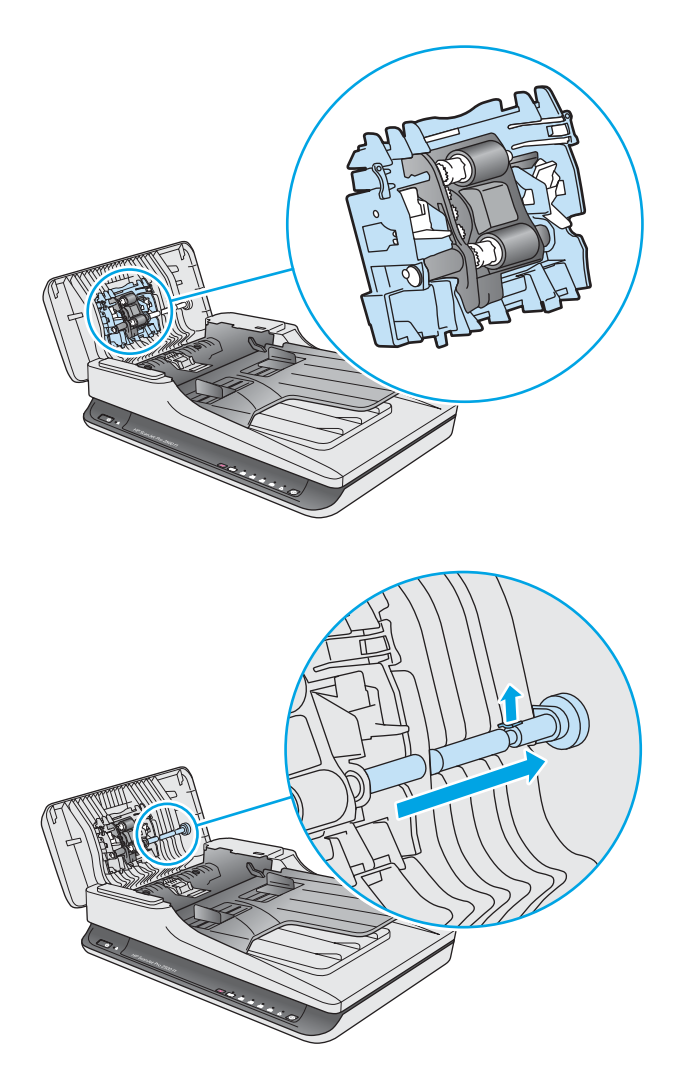

<span id="page-46-0"></span>**4.** Tekan modul rol penarik di kedua sisi dan putar untuk melepaskan.

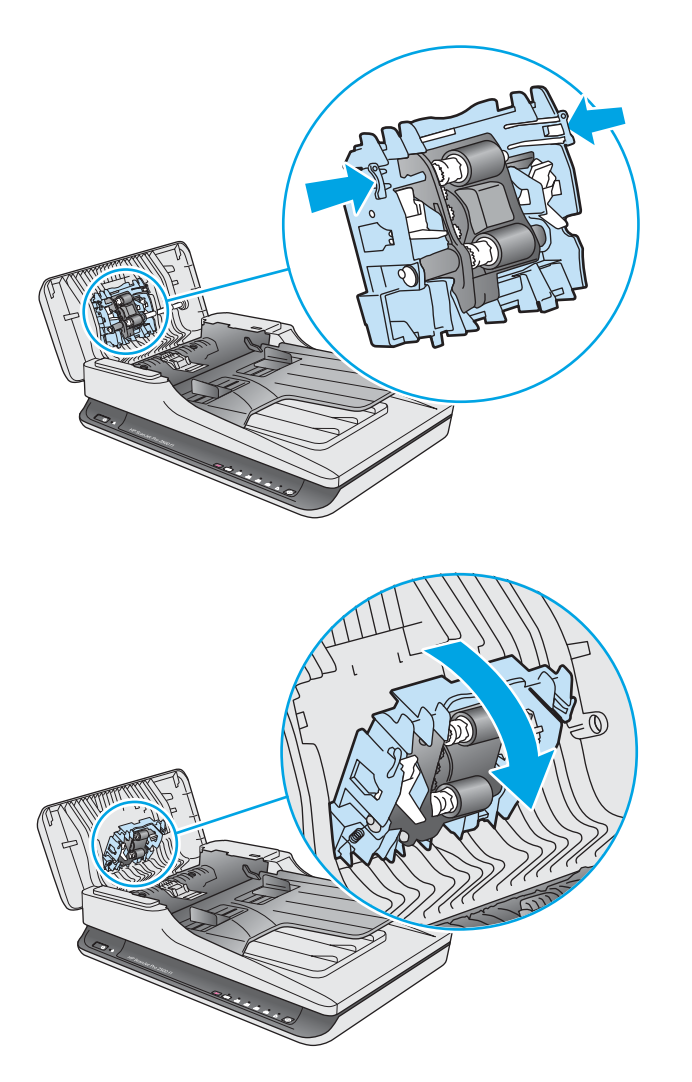

- **5.** Ganti modul rol penarik seperti yang dijelaskan dalam instruksi yang disertakan dengan kit pengganti.
- **6.** Tutup penutup pengumpan dokumen. Sambungkan kembali kabel USB dan catu daya ke pemindai.

Sekarang pemindai siap digunakan.

## **Memesan komponen dan aksesori**

Untuk memesan kit pengganti, lihat situs Web komponen pemindai HP di [www.hp.com/buy/parts](http://www.hp.com/buy/parts).

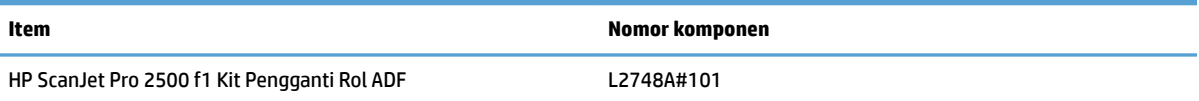

# <span id="page-48-0"></span>**4 Mengatasi masalah**

Bagian ini berisi solusi untuk masalah umum dengan pemindai.

Untuk pemecahan masalah lainnya, lihat Help untuk program pemindaian HP yang sedang digunakan.

## <span id="page-49-0"></span>**Tips mengatasi masalah dasar**

Masalah sederhana seperti noda pada strip pemindai atau kabel yang longgar bisa mengakibatkan hasil pindai yang tidak jelas, beroperasi tidak sesuai harapan, atau tidak beroperasi sama sekali. Selalu periksa item berikut saat Anda mengalami masalah pemindaian.

- Jika dokumen yang dipindai akan dianalisis menggunakan Pengenal Karakter Optik (OCR), pastikan dokumen sumber cukup jelas untuk dianalisis.
- Pastikan bahwa kabel USB dan kabel daya telah terpasang erat di masing-masing konektornya di bagian belakang pemindai dan kabel daya telah ditancapkan ke stopkontak listrik atau pelindung lonjakan yang berfungsi.
- Pastikan pemindai belum mati secara otomatis. Jika pemindai telah mati, tekan tombol Power untuk menyalakan pemindai.
- **TIPS:** Mengubah pengaturan mati otomatis menggunakan HP Scanner Tools Utility (Windows) atau HP Utility (Mac OS X).
- Pastikan pemindai dialiri daya.
	- Periksa apakah LED hijau pada kotak catu daya menyala.
	- Jika LED hijau tidak menyala, pastikan stopkontak atau pelindung lonjakan untuk menghubungkan kabel daya dialiri listrik.
	- Jika daya ke stopkontak atau pelindung lonjakan arus tersedia, namun LED hijau masih tidak menyala, catu daya mungkin rusak. Untuk mendapatkan bantuan, hubungi [www.hp.com/support](http://www.hp.com/support).
- Jika muncul pesan **Scanner not found** saat akan menggunakan pemindai, matikan pemindai, tunggu 30 detik, lalu nyalakan pemindai. Jika pesan masih muncul, pemindai mungkin perlu diatur ulang.
- Jika pemindai telah disambungkan ke komputer melalui hub USB atau port USB di bagian depan komputer, putuskan sambungan pemindai, lalu sambungkan kembali ke port USB di bagian belakang komputer.
- Windows: Pastikan bahwa tombol Scan diaktifkan (lihat "Product accessibility" untuk informasi lebih lanjut).
- Matikan pemindai, tunggu 30 detik, lalu hidupkan pemindai.
- Pastikan sungkup pengumpan dokumen telah ditutup.
- Inisiasi ulang komputer.

Jika masalah terus terjadi, kemungkinan perangkat lunak pemindaian HP, firmware, atau driver terkait telah kedaluwarsa atau rusak. Lihat [www.hp.com/support](http://www.hp.com/support) untuk mencari pembaruan perangkat lunak, firmware, dan driver untuk pemindai Anda.

## <span id="page-50-0"></span>**Menguji pemindai**

Ikuti langkah ini untuk menguji pemindai:

- **1.** Pastikan kabel daya terhubung erat di antara pemindai dan stopkontak listrik yang dialiri arus listrik atau pelindung lonjakan arus. Untuk memastikan fungsi catu daya, periksa apakah LED hijau pada kotak catu daya menyala.
- **2.** Jika catu daya dihubungkan ke pelindung lonjakan arus, pastikan pelindung lonjakan arus dihubungkan ke stopkontak dan dihidupkan.
- **3.** Tekan tombol Power untuk mematikan pemindai, lepaskan kabel daya dari pemindai, lalu matikan komputer yang tersambung dengan pemindai. Tunggu 30 detik, sambungkan kembali kabel daya ke pemindai, tekan tombol Power untuk menyalakan pemindai, kemudian nyalakan komputer.
- **4.** Cobalah memindai ulang.

## <span id="page-51-0"></span>**Mengeset ulang pemindai**

Pemindai mungkin harus diatur ulang dalam kondisi berikut:

- Jika muncul pesan kesalahan yang serupa dengan **Inisialisasi pemindai gagal** saat akan menggunakan pemindai.
- Jika muncul pesan kesalahan **Pemindai tidak ditemukan** saat akan mengunakan pemindai dan mematikan daya selama 30 detik, lalu menyalakannya kembali namun tidak mengatasi masalah.

Untuk mengeset ulang pemindai, ikuti langkah-langkah berikut:

- **1.** Menutup Perangkat Lunak HP Scan dan HP Scanner Tools Utility, jika terbuka.
- **2.** Tekan tombol Power untuk mematikan pemindai, lalu lepaskan kabel daya dari pemindai.
- **3.** Tunggu 30 detik.
- **4.** Sambungkan kembali kabel daya, lalu tekan tombol Power untuk menyalakan pemindai.

## <span id="page-52-0"></span>**Mengatasi masalah pemasangan pemindai**

- Memeriksa kabel
- Menghapus instalasi dan menginstal kembali driver dan tool HP ScanJet (Windows)

## **Memeriksa kabel**

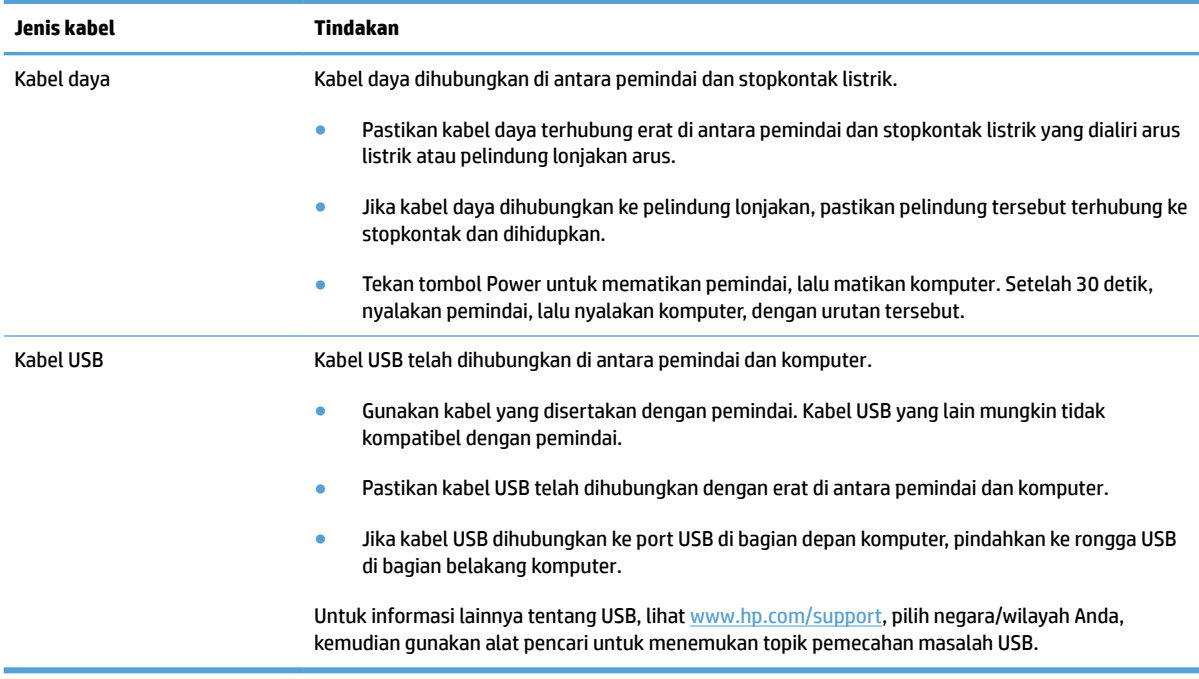

## **Menghapus instalasi dan menginstal kembali driver dan tool HP ScanJet (Windows)**

Jika pemeriksaan sambungan kabel pemindai tidak memecahkan masalah, persoalannya mungkin terjadi karena penginstalan yang tidak tuntas. Mencoba menghapus instalasi lalu menginstal ulang driver dan tool HP ScanJet.

- **1.** Tekan tombol Daya untuk mematikan pemindai, lalu lepaskan kabel USB dan kabel daya dari pemindai.
- **2.** Pada komputer, buka Panel Kontrol lalu gunakan tool **Programs and Features** (di tool **Programs and Features** pada Windows 7, Windows 8, Windows 8.1, dan Windows 10) untuk menghapus instalasi aplikasi berikut:
	- HP ScanJet Pro 2500
	- HP Scan
- **3.** Inisiasi ulang komputer.
- **4.** Menginstal ulang Driver dan Tool HP ScanJet.
- Matikan pemindai, tunggu 30 detik, lalu hidupkan pemindai. Perangkat lunak dan driver yang diperlukan seharusnya terpasang otomatis.
- Jika driver dan alat tidak terpasang otomatis, pasang dari CD perangkat lunak pemindaian HP.
- **5.** Sambungkan kembali kabel USB dan kabel daya ke pemindai, lalu tekan tombol Power untuk menyalakan pemindai.

## <span id="page-54-0"></span>**Kemacetan kertas**

- Membersihkan kemacetan dari jalur kertas pemindai
- [Dokumen yang dimasukkan ke dalam pemindai mengalami macet berulang kali](#page-55-0)

## **Membersihkan kemacetan dari jalur kertas pemindai**

Untuk mengatasi kertas macet, ikuti langkah-langkah berikut:

- **1.** Keluarkan halaman yang tersisa dari pengumpan dokumen.
- **2.** Angkat penutup pengumpan dokumen untuk membuka.

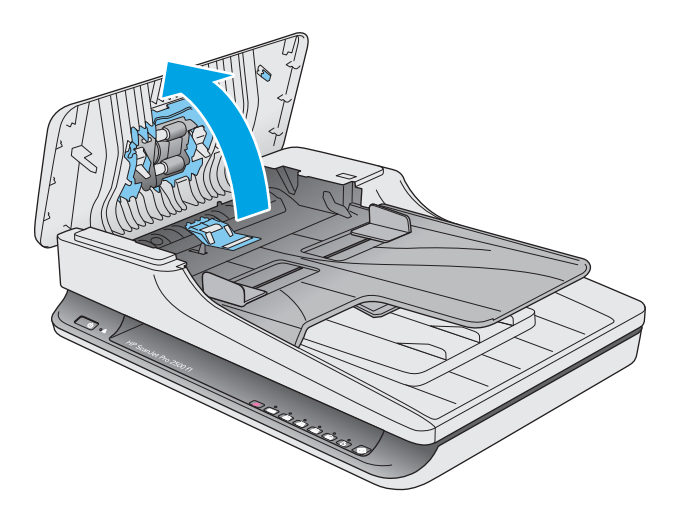

- **3.** Keluarkan dokumen sumber atau halangan apapun dari jalur kertas.
- **4.** Bersihkan kotoran yang terlihat (misalnya, kertas, steples, atau penjepit) dari jalur kertas.
- **5.** Periksa rol pada penutup pengumpan dokumen, dan bersihkan debu yang terlihat.

<span id="page-55-0"></span>**6.** Mengeluarkan item sumber dari baki output. Angkat baki input untuk memeriksa bahwa tidak ada kertas di dalam jalur kertas. Jika terdapat kertas di dalam jalur kertas, tarik kertas keluar dengan hatihati.

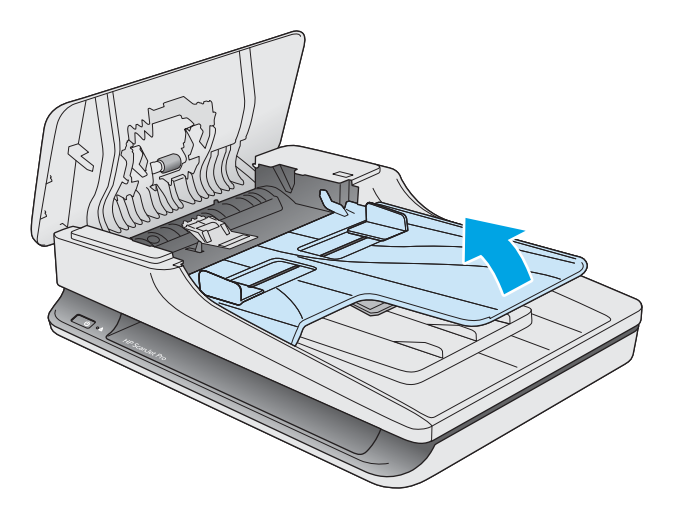

- **7.** Tutup penutup pengumpan dokumen.
- **8.** Muat ulang dokumen sumber dalam pengumpan dokumen dan pindai lagi.

## **Dokumen yang dimasukkan ke dalam pemindai mengalami macet berulang kali**

- Halaman mungkin tidak sesuai dengan rujukan pedoman dokumen sumber.
- Mungkin, ada sesuatu pada dokumen itu, seperti kawat jepit atau nota berperekat pada dokumen sumber, dan harus dilepaskan.
- Pastikan pemandu kertas menyentuh pinggiran dokumen sumber.

## <span id="page-56-0"></span>**Masalah pengumpanan kertas**

## **Kertas macet, miring, salah pasok, atau memasok beberapa halaman sekaligus**

- Halaman pindaian yang lembab atau basah dapat menyebabkan kertas macet. Pastikan halaman yang diumpan benar-benar kering (toner kering, tidak ada bahan yang basah seperti lem atau cairan koreksi).
- Pastikan semua rol berada di tempatnya dan penutup pengumpan dokumen telah ditutup.
- Jika halaman terlihat miring saat diumpan ke dalam jalur kertas pemindai, periksa hasil gambar pindai dalam perangkat lunak untuk memastikan halaman tidak miring.
- Halaman mungkin tidak ditaruh dengan benar. Luruskan kertas dan atur pemandu kertas ke tengah tumpukan.
- Pemandu kertas harus menyentuh pinggiran tumpukan kertas agar bekerja dengan baik. Pastikan tumpukan kertas lurus dan pemandu menyentuh tumpukan kertas.
- Pengumpan dokumen atau baki keluaran mungkin memuat jumlah kertas yang melebihi jumlah maksimum. Kurangi muatan kertas dalam pengumpan dokumen, lalu keluarkan kertas dari baki keluaran.
- Bersihkan jalur kertas pemindai untuk membantu mengurangi salah pasok. Jika terjadi salah pasok, bersihkan rol. Jika masih terjadi, ganti rol.

### **Kertas tidak terumpan dari pemindai**

Muat kembali halaman tersebut ke dalam pengumpan dokumen, dan pastikan halaman tersebut menyentuh rol.

Penutup pengumpan dokumen mungkin tidak terkunci dengan erat. Buka penutup lalu tutup, tekan dengan kuat pada kedua sisinya untuk memastikan penutup tertutup.

Mungkin, ada masalah pada perangkat keras pemindai. Ikuti langkah ini untuk mengetes pemindai:

- **1.** Pastikan kabel daya terhubung erat di antara pemindai dan stopkontak listrik yang dialiri arus listrik atau pelindung lonjakan arus. Untuk memastikan fungsi catu daya, periksa apakah LED hijau pada kotak catu daya menyala.
- **2.** Jika catu daya dihubungkan ke pelindung lonjakan arus, pastikan pelindung lonjakan arus dihubungkan ke stopkontak dan dihidupkan.
- **3.** Tekan tombol Power untuk mematikan pemindai, lepaskan kabel daya dari pemindai, lalu matikan komputer yang tersambung dengan pemindai. Tunggu 30 detik, sambungkan kembali kabel daya ke pemindai, tekan tombol Power untuk menyalakan pemindai, kemudian nyalakan komputer.
- **4.** Cobalah memindai ulang.

### **Dokumen sumber pada baki keluaran pemindai tergulung ke atas**

Dalam kondisi kering, dokumen sumber yang tipis, misalnya yang dicetak pada kertas salin tanpa karbon dapat tergulung di baki keluaran. Untuk meminimalkan gulungan, ratakan bagian tepi yang tergulung sebelum menempatkannya ke dalam pengumpan dokumen.

## <span id="page-57-0"></span>**Masalah kualitas gambar**

## **Gambar yang terpindai tidak lurus**

- Pastikan pemandu pengumpan dokumen berada di bagian tengah pemindai, dan diset ke lebar yang sesuai dengan dokumen sumber yang akan dipindai. Pastikan pemandu kertas menyentuh pinggiran dokumen sumber.
- Windows: Gunakan fitur **Meluruskan Otomatis** untuk meluruskan konten yang miring relatif terhadap dimensi halaman dalam dokumen sumber. Gunakan fitur **Deteksi Otomatis Ukuran** untuk mengembalikan kemiringan gambar halaman yang mungkin miring selama proses pemindaian.

## **Pada gambar yang terpindai terdapat garis belang atau coretan**

Untuk informasi tentang cara membersihkan pemindai, lihat bagian **Care and maintenance** pada Panduan Pengguna.

- Pastikan dokumen sumber bersih dan tidak berkerut.
- Membersihkan kaca pemindai.

### **Gambar yang terpindai tidak jelas**

- Periksa segala penghalang pada jalur kertas pemindai dan pastikan pemandu lebar kertas diposisikan secara tepat. Coba pindaian lainnya.
- Pastikan dokumen tidak buram.

### **Hasil pindaian hanya hitam atau putih saja**

- Dokumen mungkin tidak ditaruh dengan benar pada pengumpan dokumen. Pastikan item yang dipindai diletakkan menghadap bawah pada pengumpan dokumen.
- Windows: Saat memindai gambar hitam dan putih, pastikan nilai ambang hitam dan putih tidak diatur ke nilai ekstrem. Mengatur nilai ambang ke nilai ekstrem akan menghasilan gambar yang seluruhnya putih atau seluruhnya hitam.
- Mac OS X: Jika Anda memindai gambar teks, atur **Koreksi Citra** menjadi **Manual** dan gunakan bar penggeser **Ambang Batas** untuk menyesuaikan ambang batas.

### **Bagian bawah gambar yang terpindai terpotong**

Sesuai standar, perangkat lunak pemindaian dapat memindai media yang panjangnya hingga 356 mm .

Pastikan bahwa ukuran halaman yang dipilih pada perangkat lunak pemindaian (atau pintasan pemindaian yang dipilih) sesuai dengan panjang dokumen yang dipindai.

## <span id="page-58-0"></span>**Masalah pengoperasian pemindai**

- Masalah koneksi
- Tombol tidak berfungsi dengan benar
- [Masalah kinerja pemindaian](#page-59-0)

### **Masalah koneksi**

#### **Memeriksa sambungan USB**

Periksa sambungan fisik ke pemindai.

- Gunakan kabel yang disertakan dengan pemindai. Kabel USB yang lain mungkin tidak kompatibel dengan pemindai.
- Pastikan kabel USB telah dihubungkan dengan erat di antara pemindai dan komputer. Ikon tiga kaki pada kabel USB menghadap ke bawah jika kabel tersebut terhubung dengan benar ke pemindai.

Jika masalah masih berlanjut setelah memeriksa item di atas, coba hal berikut:

- **1.** Lakukan salah satu tugas berikut ini, tergantung bagaimana pemindai dihubungkan ke komputer:
	- Jika kabel USB dihubungkan ke hub USB atau stasiun sambungan untuk laptop, lepaskan kabel USB dari hub atau stasiun sambungannya, lalu sambungkan kabel USB ke port di bagian belakang komputer.
	- Jika kabel USB terhubung langsung ke komputer, hubungkan kabel tersebut ke port USB lain di belakang komputer.
	- Lepaskan semua perangkat USB dari komputer kecuali untuk keyboard dan mouse.
- **2.** Tekan tombol Power untuk mematikan pemindai, tunggu 30 detik, lalu nyalakan pemindai.
- **3.** Inisiasi ulang komputer.
- **4.** Setelah komputer diinisiasi ulang, coba gunakan pemindai.
	- Jika pemindai bisa berfungsi, hubungkan kembali perangkat USB tambahan satu per satu, coba lakukan pemindaian setiap kali usai menghubungkan perangkat tambahan. Putuskan sambungan perangkat USB yang menghambat kerja pemindai.
	- Windows: Jika pemindai tidak bekerja, hapus instalasi lalu instal ulang driver dan tool HP ScanJet:
		- HP ScanJet Pro 2500
		- HP Scan

## **Tombol tidak berfungsi dengan benar**

#### **Tombol pemindai tidak berfungsi dengan benar**

Setelah selesai, tekan tombol Scan. untuk melihat jika pemindai telah bekerja. Jika masalah belum teratasi, lanjutkan ke langkah berikutnya.

- <span id="page-59-0"></span>**1.** Kabel mungkin longgar. Pastikan kabel USB dan kabel daya terhubung dengan benar.
- **2.** Matikan pemindai, tunggu 30 detik, lalu nyalakan kembali pemindai.
- **3.** Mulai ulang komputer.
- **4.** Jika masih bermasalah, mungkin ada masalah dengan panel kontrol. Hubungi Dukungan HP di [www.hp.com/support](http://www.hp.com/support).

### **Masalah kinerja pemindaian**

#### **Pemindai tidak segera memindai**

Pastikan sungkup pengumpan dokumen otomatis tertutup, dan pemindai menyala.

#### **Pemindai hanya memindai satu sisi dari halaman dua sisi**

Pastikan agar pintasan pemindaian yang dipilih telah ditetapkan untuk pemindaian dua sisi.

#### **Halaman terpindai tidak muncul pada tujuan pindai**

Saat memindai, halaman yang saling menempel akan dipindai sebagai satu item. Periksa agar halaman yang dipindai tidak saling menempel.

#### **Halaman yang terpindai rusak saat sampai di tujuan pindai**

- Pastikan urutan halaman dokumen sumber sudah benar sebelum menaruhnya menghadap ke bawah pada pengumpan dokumen.
- Pastikan tidak ada steples, penjepit kertas atau material menempel lainnya (seperti nota berperekat) yang dapat mengakibatkan halaman terpasok secara salah.
- Pastikan halaman tidak saling menempel.

#### **File pindaian terlalu besar**

- Sebagian besar perangkat lunak pemindaian memungkinkan pemilihan ukuran file yang lebih kecil saat memilih jenis file output. Untuk informasi lebih lanjut, lihat Help untuk perangkat lunak pemindaian yang sedang digunakan.
- Pastikan pengaturan resolusi pemindaian (untuk informasi lebih lanjut, lihat Help untuk perangkat lunak pemindaian yang sedang digunakan):
	- 200 dpi memadai untuk penyimpanan dokumen sebagai gambar.
	- Untuk sebagian besar jenis huruf, 300 dpi cukup untuk penggunaan OCR dalam membuat teks yang dapat diedit.
	- Untuk jenis huruf Asia dan jenis huruf kecil, 400 dpi merupakan resolusi yang dianjurkan.

Memindai pada resolusi yang lebih tinggi dari yang dibutuhkan akan membentuk file yang lebih besar tanpa manfaat lebih.

- Pindaian berwarna akan menciptakan file yang lebih besar daripada pindaian hitam putih.
- Jika halaman dalam jumlah banyak akan dipindai bersamaan, pertimbangkan untuk memindai lebih sedikit halaman bersamaan agar ukuran file menjadi lebih kecil.

## <span id="page-60-0"></span>**Masalah daya**

## **Memastikan pemindai dialiri daya**

Kabel daya dihubungkan di antara pemindai dan stopkontak listrik.

- Pastikan kabel daya terhubung dengan erat di antara pemindai dan stopkontak yang dialiri listrik.
- Jika kabel daya dihubungkan ke pelindung lonjakan, pastikan pelindung tersebut terhubung ke stopkontak dan dihidupkan.
- Pastikan pemindai dialiri daya.
	- Periksa apakah LED hijau pada kotak catu daya menyala.
	- Jika LED hijau tidak menyala, pastikan stopkontak atau pelindung lonjakan untuk menghubungkan kabel daya dialiri listrik.
	- Jika daya ke stopkontak atau pelindung lonjakan arus tersedia, namun LED hijau masih tidak menyala, catu daya mungkin rusak. Untuk mendapatkan bantuan, hubungi [www.hp.com/support](http://www.hp.com/support).

Jika masih bermasalah setelah memeriksa kondisi di atas, ikuti langkah-langkah berikut:

- **1.** Tekan tombol Power untuk mematikan pemindai, lalu lepaskan kabel daya dari pemindai.
- **2.** Tunggu selama 30 detik.
- **3.** Sambungkan kembali kabel daya, lalu tekan tombol Power untuk menyalakan pemindai.

#### **Pemindai tidak dapat dihidupkan**

Jika pemindai tidak menyala setelah tombol Power ditekan, periksa kondisi berikut:

- Kabel pemindai mungkin sudah dilepas. Periksa apakah kabel daya tidak tercabut dari pemindai atau tidak terlepas dari catu daya.
- Catu daya mungkin tidak berfungsi.
	- Periksa apakah LED hijau pada kotak catu daya menyala.
	- Jika LED hijau tidak menyala, pastikan stopkontak atau pelindung lonjakan untuk menghubungkan kabel daya dialiri listrik.
	- Jika daya ke stopkontak listrik atau pelindung lonjakan arus tersedia, namun LED hijau masih tidak menyala, catu daya mungkin rusak. Untuk mendapatkan bantuan, hubungi [www.hp.com/support](http://www.hp.com/support).

### **Pemindai tidak mau hidup**

Sesuai standar, pemindai akan memasuki Sleep Mode (Mode Tidur) setelah 15 menit tidak aktif, dan akan mati secara otomatis setelah 2 jam tidak aktif untuk menghemat daya.

**Windows**: Untuk mengubah pengaturan default, lakukan langkah berikut:

- **1.** Aktifkan HP Scanner Tools Utility.
- **2.** Klik tab **Pengaturan**, lalu pilih pengatuarn Sleep Mode (Mode Tidur) dan Auto-Off (Mati Otomatis) yang sesuai.
- Untuk menentukan lama waktu tidak aktif setelah pemindai beralih ke Sleep Mode (Mode Tidur), pilih **15 menit** atau **1 jam** dari daftar turun **Tidur: Alihkan pemindai ke mode tidur setelah:**.
- Untuk menentukan lama waktu tidak aktif setelah pemindai mati dengan sendirinya, pilih nilai yang sesuai (**1 jam**, **2 jam**, **4 jam**, atau **8 jam**) dari daftar turun **Mati otomatis: Matikan pemindai setelah:**.

**Mac OS X**: Gunakan HP Utility untuk mengubah pengaturan default berikut.

## <span id="page-62-0"></span>**Pemecahan masalah tambahan**

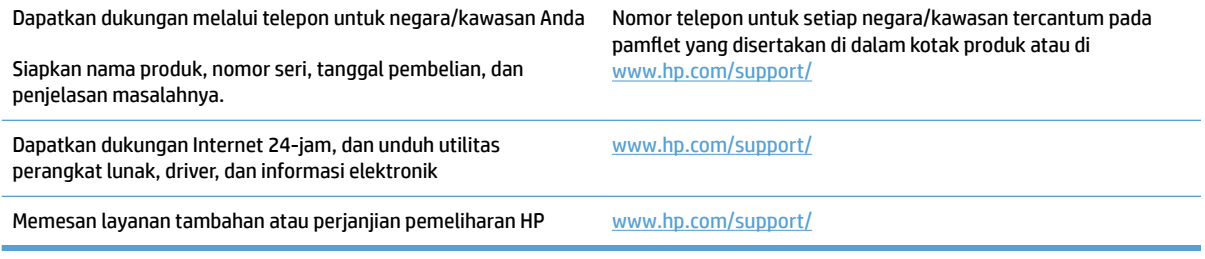

# <span id="page-64-0"></span>**Indeks**

#### **A**

atasi masalah gambar terpotong [50](#page-57-0) pindaian putih [50](#page-57-0)

#### **B**

baki keluaran menemukan [2](#page-9-0) baki masukan dan keluaran menemukan [2](#page-9-0) bergaris-garis memecahkan masalah [50](#page-57-0)

#### **C**

catu daya mengatasi masalah kabel [45](#page-52-0) cloud, pindai ke [20](#page-27-0)

#### **D**

deteksi otomatis ukuran halaman [21](#page-28-0) deteksi ukuran halaman [21](#page-28-0) Deteksi warna otomatis [21](#page-28-0) dokumen sumber yang mudah sobek, memindai [24](#page-31-0) driver jenis kertas [15](#page-22-0) dukungan online [55](#page-62-0) dukungan halaman ekstra panjang [20](#page-27-0) dukungan halaman panjang [20](#page-27-0) dukungan online [55](#page-62-0) dukungan pelanggan online [55](#page-62-0) Dukungan Pelanggan HP [55](#page-62-0) dukungan teknis online [55](#page-62-0)

#### **F** fitur

deteksi ukuran halaman [21](#page-28-0) deteksi warna otomatis [21](#page-28-0) dukungan halaman ekstra panjang [20](#page-27-0) dukungan halaman panjang [20](#page-27-0) mode teks hitam dan putih yang ditingkatkan [21](#page-28-0) profil pindai [19](#page-26-0)

#### **G**

gambar buram [50](#page-57-0) gambar miring [50](#page-57-0) gambar terpotong memecahkan masalah [50](#page-57-0) gambar tertekuk [50](#page-57-0) gambar tidak jelas [50](#page-57-0) gamti rol dan bantal separasi [33](#page-40-0), [37](#page-44-0)

#### **H**

halaman hilang, mengatasi masalah [52](#page-59-0) halaman tidak teratur [52](#page-59-0) HP Scan Extended pindai dari [19](#page-26-0) HP Scanner Tools Utility berguna untuk [9](#page-16-0) Tab Maintenance (Perawatan) [26](#page-33-0) HP TWAIN [9](#page-16-0)

#### **I**

info produk [1](#page-8-0) instal perangkat lunak mengatasi masalah [45](#page-52-0)

#### **J**

jalur kertas masalah pengumpanan [47](#page-54-0)

#### **K**

kabel mengatasi masalah [45](#page-52-0) kabel USB mengatasi masalah [45](#page-52-0) kecepatan memecahkan masalah [52](#page-59-0) kecepatan, mengatasi masalah [24](#page-31-0) kemacetan memecahkan masalah [48](#page-55-0) kertas jenis yang didukung [15](#page-22-0) kemacetan [48](#page-55-0) mengatasi masalah [49](#page-56-0) salah umpan [49](#page-56-0) tidak mengumpan [49](#page-56-0) komponen memesan [33](#page-40-0), [35,](#page-42-0) [37](#page-44-0)

#### **M**

manajemen daya [53](#page-60-0) masalah pasokan [47](#page-54-0) media macet [48](#page-55-0) memecahkan masalah [49](#page-56-0) salah pasok [49](#page-56-0) tidak diumpankan [49](#page-56-0) memecahkan masalah bergaris-garis [50](#page-57-0) daya [53](#page-60-0) file pindaian besar [52](#page-59-0) gambar tertekuk [50](#page-57-0) halaman hilang [52](#page-59-0) instalasi [45](#page-52-0) item yang rapuh [24](#page-31-0)

kecepatan [24](#page-31-0), [52](#page-59-0) kemacetan [48](#page-55-0) kertas tidak diumpankan [49](#page-56-0) masalah pengumpanan [47](#page-54-0) memeriksa daya [53](#page-60-0) memindai item yang rapuh [24](#page-31-0) mengeset ulang pemindai [44](#page-51-0) menghapus instalasi dan menginstal ulang perangkat lunak [45](#page-52-0) pemindaian dua sisi [52](#page-59-0) pindaian hitam [50](#page-57-0) salah umpan [49](#page-56-0) urutan halaman [52](#page-59-0) memesan kit pengganti rol [33](#page-40-0), [35,](#page-42-0) [37](#page-44-0) persediaan [39](#page-46-0) memindai file terlalu besar [52](#page-59-0) item yang rapuh [24](#page-31-0) masalah pengumpanan [47](#page-54-0) mengatasi masalah gambar tidak jelas [50](#page-57-0) kabel [45](#page-52-0) mengelola pengaturan daya [53](#page-60-0) mengeset ulang pemindai [44](#page-51-0) mengganti rol [35](#page-42-0) Menghapus instalasi dan menginstal ulang perangkat lunak [45](#page-52-0) menghidupkan pemindai memecahkan masalah [53](#page-60-0) Mode teks hitam dan putih yang ditingkatkan [21](#page-28-0) Mode Tidur [11](#page-18-0)

#### **P**

panel kontrol mencari lokasi [2](#page-9-0) pasokan multi-halaman [49](#page-56-0) pemandu kertas, menemukan [2](#page-9-0) pemecahan masalah tip dasar [42](#page-49-0) pemindai mengeset ulang [44](#page-51-0) panel kontrol [3](#page-10-0) pemindaian dua sisi memecahkan masalah [52](#page-59-0) pengumpan dokumen muat dokumen [15](#page-22-0) tip memuatkan [14](#page-21-0)

perangkat lunak Mac [10](#page-17-0) mengatasi masalah instalasi [45](#page-52-0) menghapus instalasi dan menginstal ulang [45](#page-52-0) Windows [9](#page-16-0) Perangkat lunak HP Scan Extended mengenai [9](#page-16-0) Perangkat lunak Mac [10](#page-17-0) perangkat lunak pemindai Mac [10](#page-17-0) Windows [9](#page-16-0) perangkat lunak Windows [9](#page-16-0) perawatan HP Scanner Tools Utility tab Maintenance (Perawatan) [26](#page-33-0) persediaan memesan [39](#page-46-0) pindai dari HP Scan Extended [19](#page-26-0) dokumen sumber [15](#page-22-0) pindaian hitam memecahkan masalah [50](#page-57-0) pindaian putih atasi masalah [50](#page-57-0) pindai ke cloud [20](#page-27-0) produk Mode Tidur dan [11](#page-18-0) mati otomatis [11](#page-18-0) profil pindai [19](#page-26-0)

Tombol Scan [3](#page-10-0) TWAIN [9](#page-16-0)

### **R**

rol ganti [33,](#page-40-0) [35](#page-42-0), [37](#page-44-0)

#### **S**

salah umpan memecahkan masalah [49](#page-56-0) situs Web dukungan pelanggan [55](#page-62-0) komponen pengganti [33](#page-40-0), [35,](#page-42-0) [37](#page-44-0) memesan persediaan [39](#page-46-0)

#### **T**

tombol Daya [3](#page-10-0) panel kontrol pemindai [3](#page-10-0) Scan [3](#page-10-0) Tombol Daya [3](#page-10-0) tombol daya, menemukan [2](#page-9-0) tombol hidup/mati, menemukan [2](#page-9-0)